## **Bedienungsanleitung PM GrindControl** Software; Funkmahlbecherdeckel; USB-Sender; Ladegerät

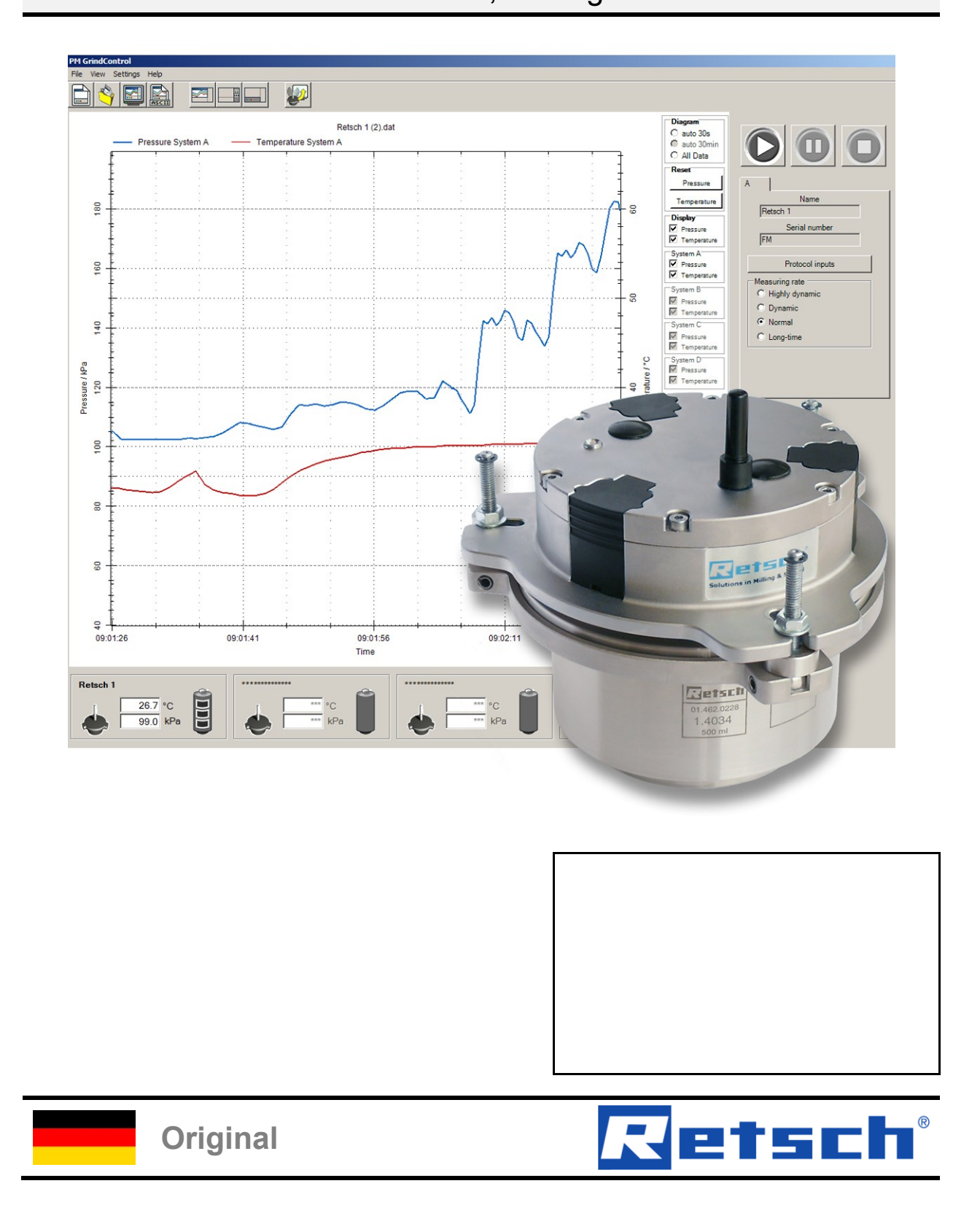

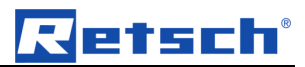

## **Copyright**

Copyright by Retsch GmbH Haan, Retsch-Allee 1-5 D-42781 Haan Federal Republic of Germany

## <mark>K</mark>etsch°

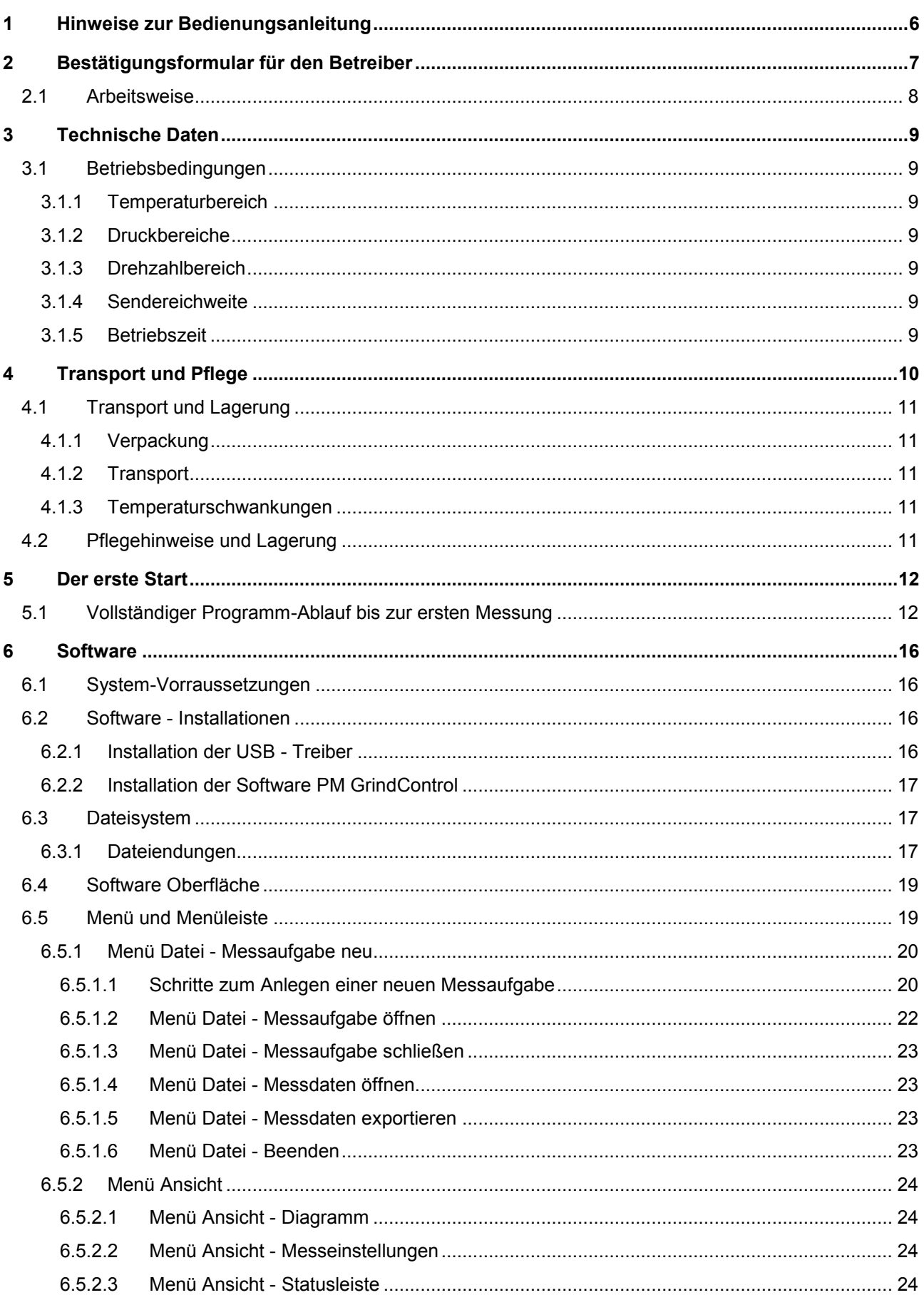

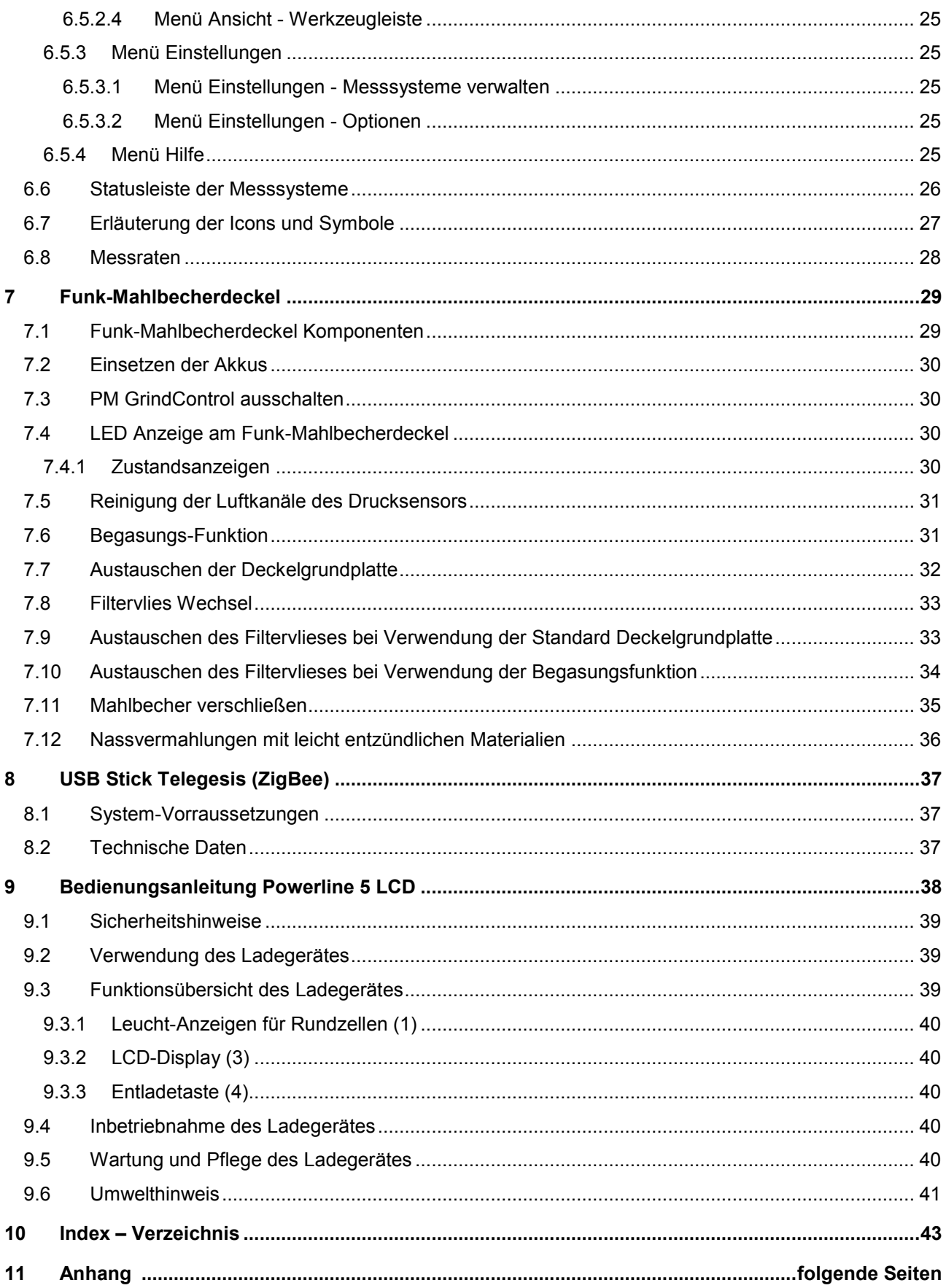

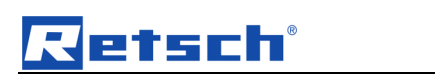

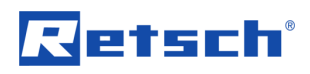

## **1 Hinweise zur Bedienungsanleitung**

Die vorliegende Bedienungsanleitung gibt alle notwendigen Informationen zu den im Inhaltsverzeichnis genannten Bereichen.

Sie leitet die für die jeweiligen Bereiche definierte(n) Zielgruppe(n) zum sicheren und bestimmungsgemäßen Umgang an. Die Kenntnis der relevanten Kapitel ist Voraussetzung für den sicheren und bestimmungsgemäßen Umgang mit dem Gerät.

Bei der vorliegenden technischen Dokumentation handelt es sich um ein Nachschlagewerk und eine Lernanleitung. Die einzelnen Kapitel sind in sich geschlossen.

Diese Bedienungsanleitung beinhaltet keine Reparaturanleitung. Bei eventuellen Defekten oder erforderlichen Reparaturen wenden Sie sich bitte an Ihren Lieferanten oder direkt an die

Retsch GmbH<http://www.retsch.com/>

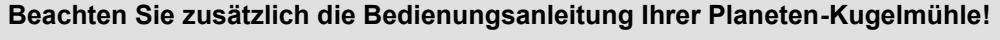

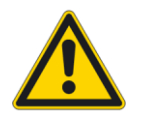

Dieses hier vorliegende Dokument leitet Sie nur für die Verwendung der PM GrindControl an. Der sichere Umgang mit einer Planeten-Kugelmühle bildet die Vorraussetzung für den Einsatz der PM GrindControl.

#### **Urheberrecht**

Weitergabe oder Vervielfältigung dieser Dokumentation, Verwertung und Weitergabe ihres Inhalts sind nur mit ausdrücklicher Genehmigung der Retsch GmbH gestattet.

Zuwiderhandlungen verpflichten zum Schadenersatz.

#### **Änderungen**

Technische Änderungen vorbehalten.

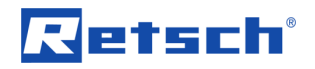

## **2 Bestätigungsformular für den Betreiber**

Diese Bedienungsanleitung enthält grundlegende und unbedingt zu beachtende Hinweise für die Verwendung dieser Software. Sie ist unbedingt vor der Benutzung der Software vom Bediener sowie von dem für die Software zuständigen Fachpersonal zu lesen. Diese Bedienungsanleitung muss ständig am Einsatzort zugänglich verfügbar sein.

Der Bediener dieser Software bestätigt hiermit dem Betreiber (Eigentümer), dass er in die Bedienung der Software ausreichend eingewiesen wurde. Der Bediener hat die Bedienungsanleitung erhalten sowie zur Kenntnis genommen und verfügt infolgedessen über alle für die sichere Anwendung erforderlichen Informationen und ist mit der Software hinreichend vertraut.

Lassen Sie als Betreiber sich zum eigenen Schutz die Einweisung in die Bedienung der Software von Ihren Mitarbeitern bestätigen.

Ich habe alle Kapitel dieser Bedienungsanleitung sowie alle Sicherheitsund Warnhinweise zur Kenntnis genommen.

**Bediener**

Name, Vorname (Druckschrift)

Position im Unternehmen

Unterschrift

**Service-Techniker oder Betreiber**

Name, Vorname (Druckschrift)

Position im Unternehmen

Ort, Datum und Unterschrift

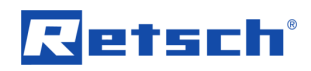

#### **2.1 Arbeitsweise**

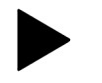

Der Funk-Mahlbecherdeckel lässt sich nicht in der PM 200 verwenden.

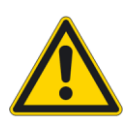

**Beachten Sie zusätzlich die Bedienungsanleitung Ihrer Planeten-Kugelmühle!**

Dieses hier vorliegende Dokument leitet Sie nur für die Verwendung der PM GrindControl an. Der sichere Umgang mit einer Planeten-Kugelmühle bildet die Vorraussetzung für den Einsatz der PM GrindControl.

Der vorliegende Funk-Mahlbecherdeckel und die Software PM GrindControl dienen der kontinuierlichen Erfassung der Zustandsgrößen Druck und Temperatur in einem Mahlbecher. Die Messwert-Übertragung der im Mahlbecherdeckel befindlichen Sensoren erfolgt kabellos zu einem Empfangssystem am PC.

Der Temperatursensor ist thermisch von Mahlbecherdeckel entkoppelt und misst ausschließlich die Gastemperatur im Mahlraum. Dadurch werden auch schnelle bzw. kleine Temperaturänderung erfasst.

Die übermittelten Daten werden in der Software angezeigt und gespeichert. Für jede Messung werden die gemessenen Werte in einer Datei (dat-Datei) abgelegt und stehen anschließend für umfangreiche Auswertungen zur Verfügung.

Der Funk-Mahlbecherdeckel gestattet die Nutzung des Systems in der PM 100 und PM 400.

Zur Nutzung der Software PM GrindControl für die Überwachung der Temperatur und des Druckes im Mahlbecher sind im Wesentlichen folgende Schritte notwendig:

- 1. Definition einer Messaufgabe
- 2. Einbinden der beteiligten Mess-Systeme
- 3. Durchführung der Messung
- 4. Auswertung der Messdaten

Die Auswertung kann zeitlich von der Messung getrennt werden, d.h. man kann später die Rohdaten wieder einlesen und auswerten. In den Rohdaten sind alle in der Messaufgabe gespeicherten Einstellung und Protokolleingaben enthalten.

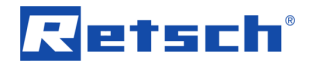

## **3 Technische Daten**

### **3.1 Betriebsbedingungen**

#### **3.1.1 Temperaturbereich**

Der Temperaturbereich wird durch die max. zulässige Temperatur im Inneren des Funk-Mahlbecherdeckels (Messelektronik) von 70°C bestimmt.

Ein zusätzlicher Sensor misst die Temperatur der Messeinheit im Inneren des Funk-Mahlbecherdeckels. Beim Überschreiten von 70°C wird eine Warnung am Bildschirm ausgegeben.

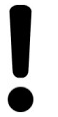

**Überwachen Sie in regelmäßigen Abständen die Temperatur der Messeinheit im Inneren des Funk-Mahlbecherdeckels um Schäden an der Messelektronik zu vermeiden.**

Wenn Sie mit dem Mauszeiger über die Textbox des Mahlbechers fahren wird die aktuelle Temperatur im Inneren des Funk-Mahlbecherdeckels als kleines Tooltip - Feld neben dem Mauszeiger angezeigt. (siehe Grafik: Temperatur im Inneren des Funk-Mahlbecherdeckels )

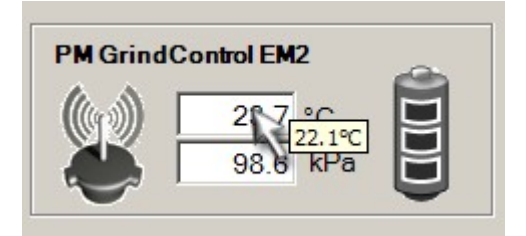

Abb. 1: Temperatur im Inneren des Funk-Mahlbecherdeckels

#### **Messwertauflösung der Temperatur-Messung:** 0,1 °C

**Genauigkeit der Temperatur-Messung:**  $\pm 1\%$ 

#### **3.1.2 Druckbereiche**

– maximal zulässiger Druckbereich im inneren des Mahlbechers: bis 5,0 bar (500 kPa)

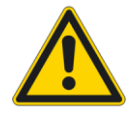

**Spannschrauben des Spannringes fest anziehen!** Nur bei einer ausreichenden Vorspannung des Spannringes sind

#### **3.1.3 Drehzahlbereich**

Drehzahlbereich: entspricht den maximale Drehzahlen der PM 100 bzw. PM 400

#### **3.1.4 Sendereichweite**

Sendereichweite: ca. 15m in Gebäuden

Innendrücke bis max. 5,0 bar zulässig.

#### **3.1.5 Betriebszeit**

Betriebszeit bei voller Akkuladung:

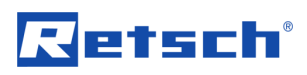

- hochdynamische Messrate (200 Hz) 40h
- Langzeit Messrate (0,2 Hz) 80h

## **4 Transport und Pflege**

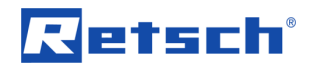

#### **4.1 Transport und Lagerung**

#### **4.1.1 Verpackung**

Die Verpackung ist dem Transportweg angepasst. Sie entspricht den allgemeingültigen Verpackungsrichtlinien.

Bitte verwahren Sie die Verpackung für die Dauer der Garantiezeit, da im Falle einer Reklamation und Rücksendung in unzureichender Verpackung Ihr Garantieanspruch gefährdet ist.

#### **4.1.2 Transport**

Das PM GrindControl darf während des Transportes nicht gestoßen, geschüttelt oder geworfen werden. Sonst können die elektronischen und mechanischen Bauteile Schaden nehmen.

#### **4.1.3 Temperaturschwankungen**

Bei starken Temperaturschwankungen (z. B. beim Flugzeugtransport) ist das PM GrindControl vor Kondenswasser zu schützen. Sonst kann es zur Schädigung der elektronischen Bauteile kommen.

#### **4.2 Pflegehinweise und Lagerung**

Die beiden Deckelgrundplatten bestehen aus gehärtetem Edelstahl (1.4034).

Gehärteter Stahl weist einen niedrigeren Chromgehalt auf und bildet deshalb keine oxidische Schutzschicht aus. Daher zeichnet er sich nicht durch Korrosionsbeständigkeit, sondern durch seine größere Härte aus.

Diese Mahlwerkzeuge werden daher von uns mit einem Spezial-Öl geschützt. Bitte das Öl vor der ersten Nutzung entfernen, wobei Wasser und Spülmittel ausreichen. Bitte das Mahlwerkzeug gut abtrocknen.

Nach den Vermahlungen sollten die Mahlwerkzeuge möglichst trocken gereinigt werden. Bei extremer Verschmutzung können sie aber auch mit einem feuchten Lappen und Haushaltsspülmittel gereinigt werden. Es sollte aber auf eine ausreichende Trocknung geachtet werden.

Bei längeren Lagerzeiten der Mahlwerkzeuge empfehlen wir die Verwendung eines Korrosionsschutzöles. Sollte sich trotzdem Korrosion gebildet haben, kann diese mit Haushaltsscheuermitteln entfernt werden.

Zusätzlich empfiehlt sich bei einer Langzeit - Lagerung die Aufbewahrung der Teile in den mitgelieferten VCE-Beuteln (blaue Kunststoff-Beutel).

#### **Vorsicht - Beschädigung von elektronischen Bauteilen!**

Den Funk-Mahlbecherdeckel nicht unter fließendem Wasser reinigen.

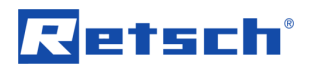

## **5 Der erste Start**

#### **5.1 Vollständiger Programm-Ablauf bis zur ersten Messung**

Der folgende Ablauf zeigt nur die notwendigsten Schritte zur ersten Aktivierung und Funktionsüberprüfung eines Funk-Mahlbecherdeckels.

#### **Lesen Sie alle Kapitel dieser Bedienungsanleitung!**

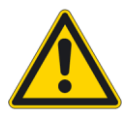

Diese Beschreibung zur ersten Aktivierung eines Funk-Mahlbecherdeckels ersetzt nicht das vollständige Lesen der Bedienungsanleitung. Lesen Sie auch alle anderen Kapitel dieser Anleitung.

Beachten Sie zusätzlich die Bedienungsanleitung Ihrer Planeten-Kugelmühle!

- 1. Laden Sie zu erst vollständig die drei Akkus mit Hilfe des Ladeadapters im mitgelieferten Ladegerät. Lesen Sie dazu das Kapitel *Bedienungsanleitung Powerline 5 LCD.*
- 2. Folgen Sie den Anweisungen aus dem Kapitel Software Installation und installieren Sie den USB Treiber für die ZigBee USB - Funkeinheit, den USB Treiber für den TG-ETRXn USB-Port und die Software PM GrindControl.
- 3. Starten Sie die Software PM GrindControl.

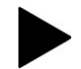

#### **Ziehen Sie den USB Stick Telegesis nicht aus dem USB-Port solange die Software PM GrindControl aktiv ist.**

Falls die Software PM GrindControl den USB-Stick (Telegesis Funkeinheit) nicht findet, müssen sie den USB-Stick manuell erneut verbinden. Dafür sind folgende Schritte notwendig:

- Bestätigen sie den Warnhinweis mit *OK*. (die Software PM GrindControl startet)
- Wählen Sie im Programm PM GrindControl unter *Einstellungen Optionen* aus.
- Klicken Sie auf den Button *Erneut verbinden*
- 4. Setzen Sie die 3 vollständig geladenen Akkus in den Funkmahlbecher ein.

Die Zustandsanzeige-Leuchte am Funk-Messdeckel beginnt rot zu blinken und leuchtet danach rot.

Führen Sie in der Software PM GrindControl folgenden Befehl aus:

- 5. Menü Datei *Messaufgabe neu*
- 
- 6. Vergeben Sie einen neuen Namen für die erste Messaufgabe und *speichern* Sie die Datei auf einem lokalen Laufwerk (z.B. c:\).

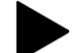

**Die Messaufgaben müssen auf einem lokalen Laufwerk gespeichert werden.** 

Es erscheint das Programm-Fenster "Messsysteme zuordnen".

7. Geben Sie in das Feld MAC-Adresse die Ziffernfolge der MAC-Adresse Ihres Mahlbechers ein.

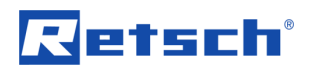

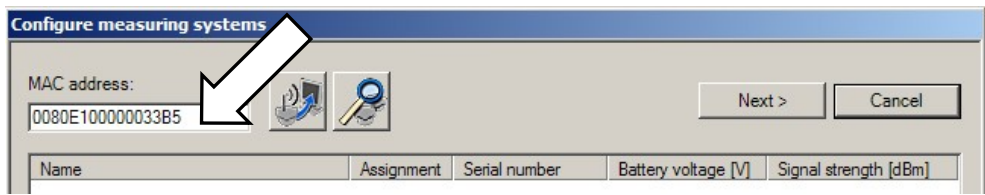

#### Abb. 2: Feld MAC-Adresse eingeben

Die MAC - Adresse finden Sie auf dem Deckblatt Ihrer Bedienungsanleitung:

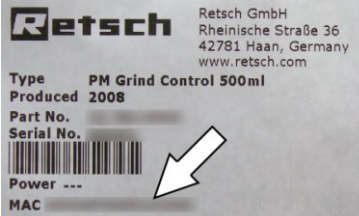

Abb. 3: MAC-Adresse

**Nach 15 Minuten ohne Zuweisung zu einer Messaufgabe schaltet sich der Funk-Mahlbecherdeckel aus. Falls die Zustandsanzeige-Leuchte nicht mehr rot leuchtet entfernen Sie einen der Akkus. Setzen Sie Ihn anschließend wieder ein.**

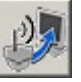

8. Klicken Sie auf den Button *Messsystem hinzufügen*.

Nachdem das zur MAC-Adresse passende System gefunden wurde,

9. bestätigen Sie mit dem *OK* Button.

Die Zustandsanzeige-Leuchte leuchtet nun grün.

Es erscheint das Programm-Fenster System Informationen.

10. Geben Sie im Feld Name eine Bezeichnung für den Funk-Mahlbecherdeckel ein.

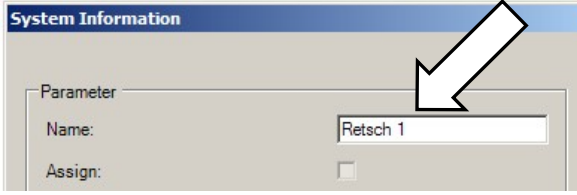

Abb. 4: Feld Name

- 11. Nachdem Sie auf den Button *Übernehmen* geklickt haben,
- 12. können Sie den Vorgang mit dem Button *Schließen* beenden.

Der geänderte Name wird im Messsystem gespeichert. Bei dem nächsten Verbinden identifiziert sich das Messsystem mit diesem neuen Namen.

13. Öffnen Sie mit Doppelklick das aktive System und klicken Sie auf das Feld *Zuordnen*.

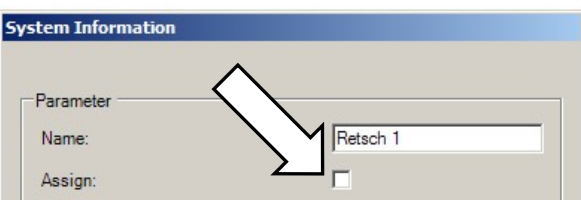

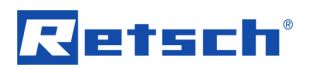

Abb. 5: aktives System der Messung zuordnen

Der Funk-Mahlbecherdeckel wird damit als eines der vier möglichen Meßsysteme der aktuellen Messaufgabe hinzugefügt.

- 14. Nachdem Sie auf den Button *Übernehmen* geklickt haben, können Sie den Vorgang mit dem Button *Schließen* beenden.
- 15. Klicken Sie nun im Programm-Fenster *Messsysteme zuordnen* auf den Button *Weiter*.

Im Fenster Messaufgabe können Sie eine Bemerkung zur Messaufgabe eingeben.

- 16. Klicken Sie auf den Button *Weiter*.
- 17. Im Fenster Messdatei muss ein Name für die erste Messung der Messaufgabe eingegeben werden.

Im Fenster Messdatei können Sie weiterhin den Bediener und eine Bemerkung zur Messung eingeben.

18. Mit dem Button *Fertigstellen* beenden Sie das Anlegen der Messaufgabe.

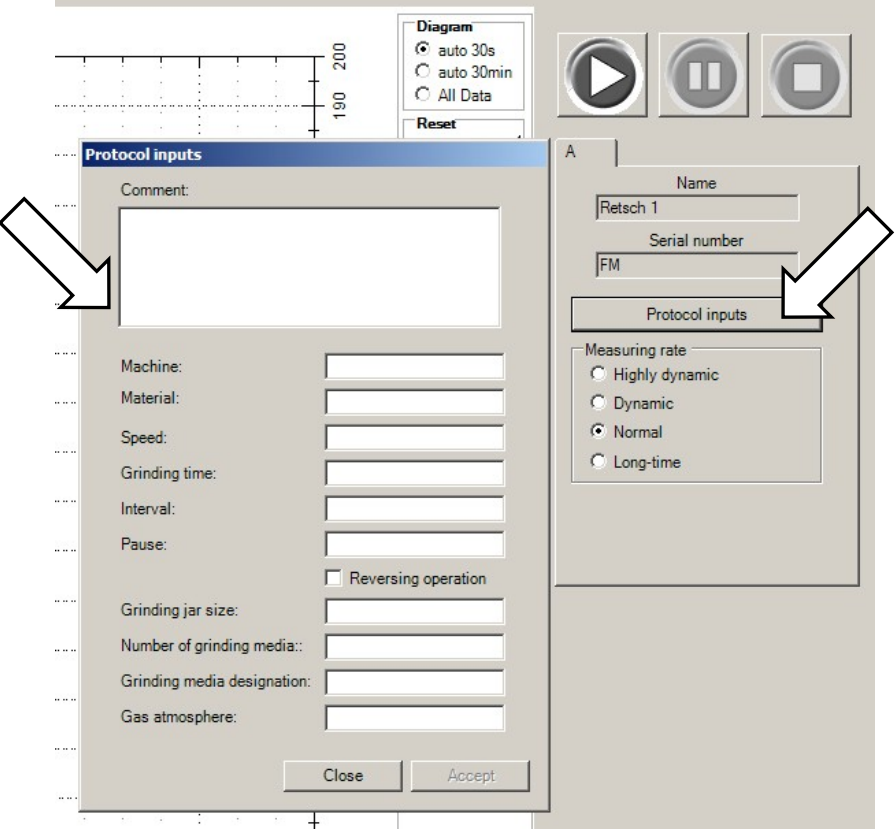

19. Klicken Sie im Programm-Fenster auf den Button *Protokolleingaben*.

Abb. 6: Protokoll - Eingaben

- 20. Nachdem Sie die entsprechenden Angaben gemacht haben können sie die Daten mit dem Button *Übernehmen* speichern.
- 21. Mit dem Button *Schließen* gelangen Sie zurück zum Programm Fenster.
- 22. Starten Sie nun die Messung mit dem Button *Start*.

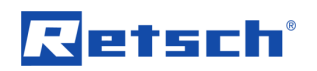

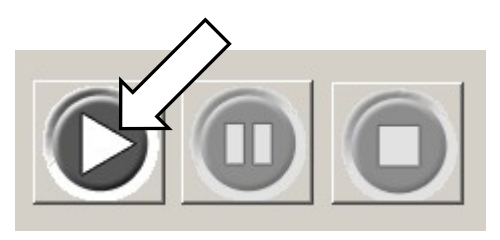

Abb. 7: Start - Pause - Stop

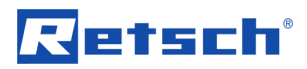

### **6 Software**

#### **6.1 System-Vorraussetzungen**

- Windows XP SP II und Windows Vista
- USB Schnittstelle (Version 1.1 oder 2.0)
- Der Benutzer muss über lokale Administrator-Rechte verfügen.
- *•* Alle Energiespar-Funktionen des PC- Systems müssen ausgeschaltet sein.
- Es darf kein Bildschirmschoner mit Passwort-Eingabe eingeschaltet sein.
- Es sollten keine zusätzlichen Ressourcen verbrauchende Programme aktiv sein.
- Verwenden Sie eine CPU mit mindestens zwei Rechen-Kernen (DualCore CPU)

#### **6.2 Software - Installationen**

#### **6.2.1 Installation der USB - Treiber**

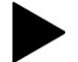

#### **Ziehen Sie den USB Stick Telegesis (ZigBee) nicht aus dem USB-Port solange die Software PM GrindControl aktiv ist.**

Bevor Sie die Software zu PM GrindControl installieren können, muss die Treiber - Software der ZigBee USB-Funkeinheit installiert werden:

- Legen Sie die mitgelieferte Installations-CD in das CD-ROM Laufwerk Ihres PC.
- Stecken Sie die ZigBee USB-Funkeinheit (Telegesis) in einen freien USB-Port an Ihrem PC. Und folgen Sie den Installationsanweisungen:
- 1. Fenster "Assistent für das Suchen neuer Hardware"
- Wählen Sie "Ja, nur dieses eine Mal".
- 2. Fenster "Assistent für das Suchen neuer Hardware"
- Wählen Sie "Software automatisch installieren (empfohlen)"
	- und klicken Sie auf *Weiter*.
- 3. Fenster "Hardwareinstallation"
- Wählen Sie bei dem folgenden Windows-Sicherheitshinweis "Installation fortsetzen"

**Nachdem die Software für das Telegesis USB Device installiert wurde folgt automatisch die Installation für den TG-ETRXn USB - Port.**

- 1. Fenster "Assistent für das Suchen neuer Hardware"
- Wählen Sie "Ja, nur dieses eine Mal"
- 2. Fenster "Assistent für das Suchen neuer Hardware"
- Wählen Sie "Software automatisch installieren (empfohlen)" und klicken Sie auf <Weiter>.

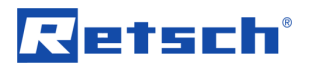

- 3. Fenster "Hardwareinstallation"
- Wählen Sie bei dem folgenden Windows-Sicherheitshinweis "Installation fortsetzen"

#### **6.2.2 Installation der Software PM GrindControl**

- Starten Sie die setup.exe von der mitgelieferten Installations-CD-ROM und folgen Sie anschließend der Bedienerführung.
- Prüfen Sie mit Windows Update, ob wichtige Aktualisierungen für .Net Framework zur Verfügung stehen.
- Starten Sie die Software PM GrindControl.

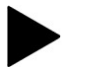

**Falls Sie den Anweisungen des Kapitels "Der erste Start" gefolgt sind, können sie nun unter Punkt 4. des entsprechenden Kapitels weiterlesen.** 

#### **6.3 Dateisystem**

Erstellen Sie für jede neue Messaufgaben mit den Standard Windows-Funktionen einen neuen Ordner. Dieser Ordner darf sich nur auf dem Lokalen Computer System und nicht im Netzwerk befinden.

Bei der Anlage einer neuen Messaufgabe wird für jede Messung automatisch ein neuer Ordner für die Messdaten und eine Messdatei (.afg) angelegt. Diese Datei enthält Informationen zur Messaufgabe, zu den beteiligten Mess-Systemen und eine Liste der durchgeführten Messungen.

Für jede neue Messung erzeugt die Software einen neuen Ordner (im Ordner der Messaufgabe). Dieser Ordner trägt den Namen der aktuellen Messung und wird von der Software durchnummeriert. Er enthält den Datensatz der beteiligten Mess-Systeme. Sollte die Datei eine bestimmte Größe überschreiten wird die Datei aufgeteilt.

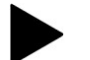

#### **Einlesen der Daten nach einer Messung**

Das Betrachten von Messdaten in der Software PM GrindControl ist nur möglich, wenn die ursprünglich angelegte Dateistruktur nicht verändert wurde.

Die Datei der Messaufgabe (.afg) und der dazugehörige Ordner müssen im gleichen Ordner gespeichert sein.

#### **6.3.1 Dateiendungen**

Die Software PM GrindControl verwendet die folgenden Dateiendungen:

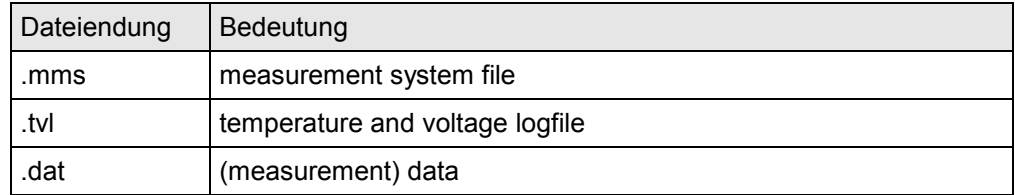

Diese Dateien befinden sich im zur Messaufgabe gehörenden Ordner und dürfen nicht gelöscht oder bearbeitet werden.

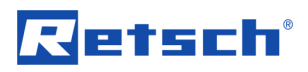

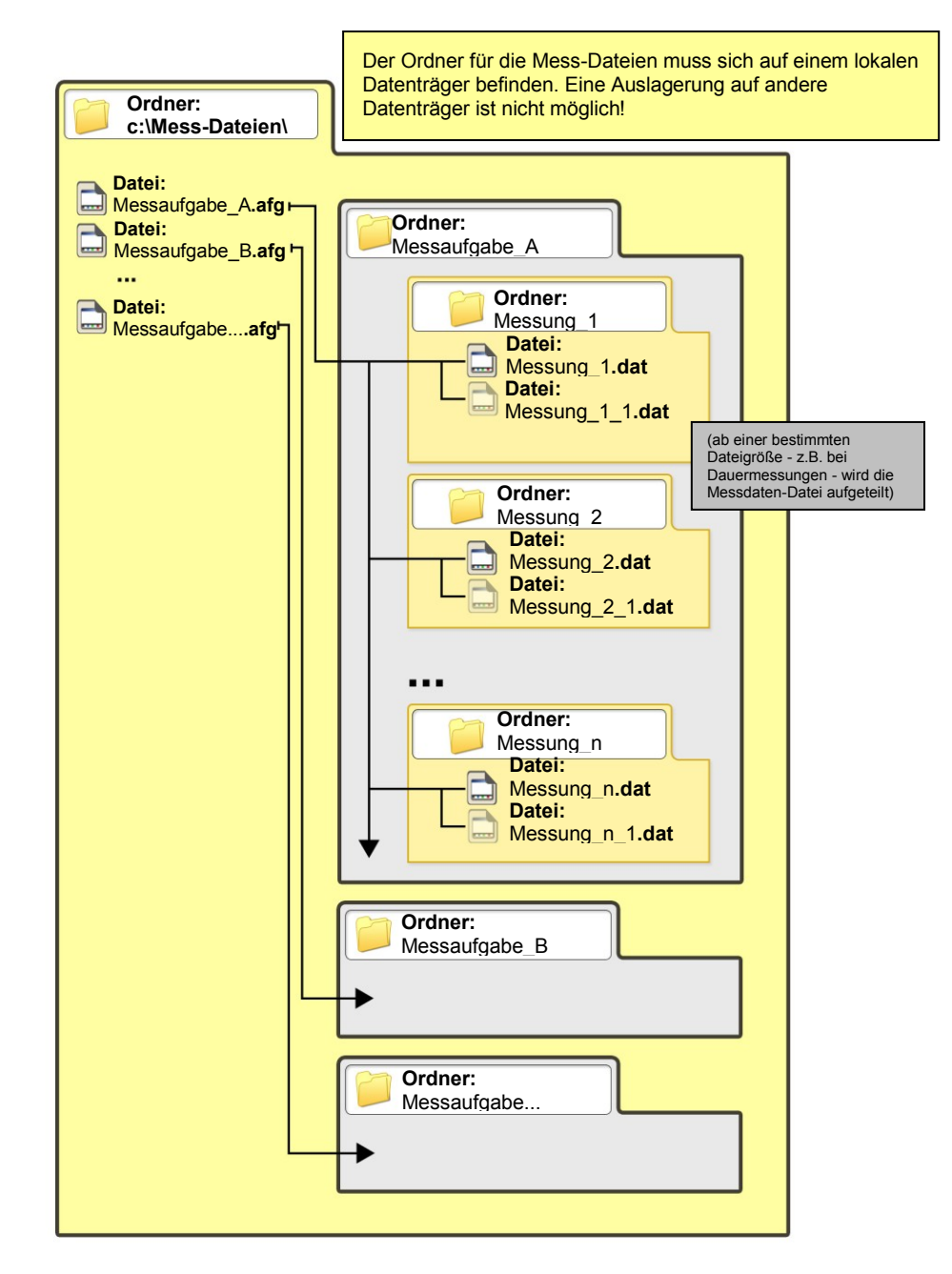

Abb. 8: Dateistruktur

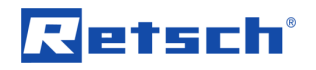

#### **6.4 Software Oberfläche**

Das Programmfenster der Software PM GrindControl gliedert sich in die folgenden Funktions-Bereiche:

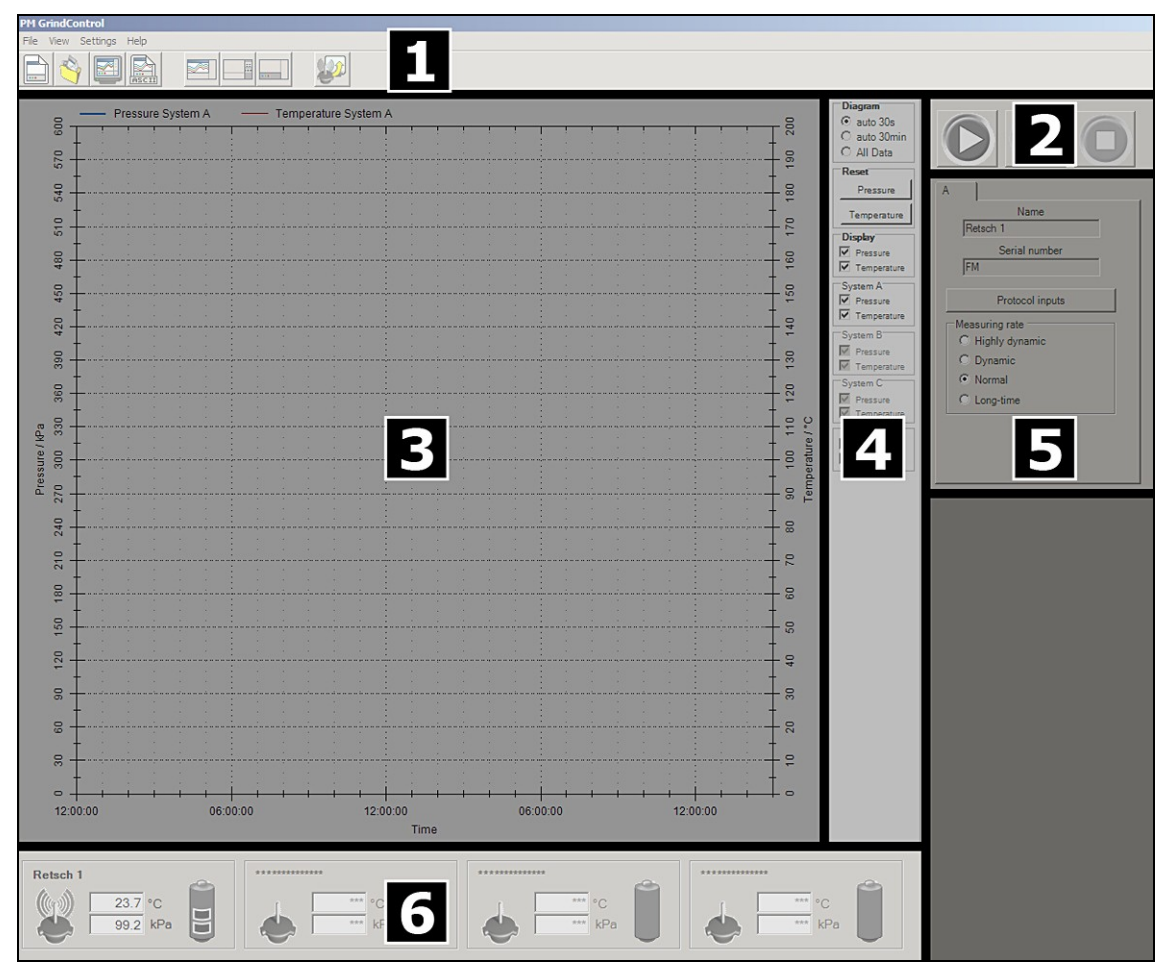

Abb. 9: Funktions-Bereiche der Software PM GrindControl

- 1 Menü und Menüleiste
- 2 Messung Starten Pause Stop
- 3 Diagramm (Graph Box)
- 4 Ansichts-Menü für die Diagramm Darstellung
- 5 Protokoll-Eingaben und Messraten-Einstellung
- 6 Statusleiste der Messsysteme

## **6.5 Menü und Menüleiste**

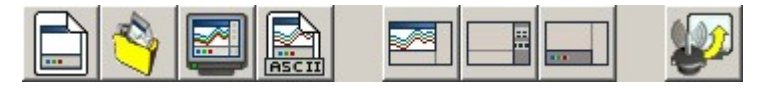

Abb. 10: Menüleiste

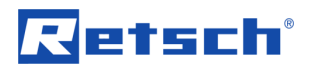

#### **6.5.1 Menü Datei - Messaufgabe neu**

Mit diesem Befehl legen Sie eine neue leere Messaufgabe an und beenden gleichzeitig die aktuelle Messaufgabe.

Erstellen Sie für jede neue Messaufgaben mit den Standard Windows-Funktionen einen neuen Ordner. Dieser Ordner darf sich nur auf dem Lokalen Computer System und nicht im Netzwerk befinden.

Bei der Anlage einer neuen Messaufgabe wird für jede Messung automatisch ein neuer Ordner für die Messdaten und eine Messdatei (.afg) angelegt. Diese Datei enthält Informationen zur Messaufgabe, zu den beteiligten Mess-Systemen und eine Liste der durchgeführten Messungen.

Für jede neue Messung erzeugt die Software einen neuen Ordner (im Ordner der Messaufgabe). Dieser Ordner trägt den Namen der aktuellen Messung und wird von der Software durchnummeriert. Er enthält den Datensatz der beteiligten Mess-Systeme. Sollte die Datei eine bestimmte Größe überschreiten wird die Datei aufgeteilt.

Alternativ können Sie auch den folgenden Button verwenden.

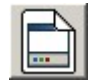

Abb. 11: Button Messaufgabe neu

#### **6.5.1.1 Schritte zum Anlegen einer neuen Messaufgabe**

0. Nachdem Sie auf das Symbol oder den Befehl geklickt haben öffnet sich das Fenster "Messaufgabe anlegen". Vergeben Sie einen neuen Namen für die erste Messaufgabe und *speichern* Sie die Datei auf einem lokalen Laufwerk  $(Z.B. c:\)$ .

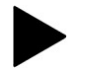

**Die Messaufgaben müssen auf einem lokalen Laufwerk gespeichert werden.** 

Es erscheint das Programm-Fenster "Messsysteme zuordnen". Wenn Sie ein neues Messsystem hinzufügen wollen, folgen Sie den Schritten 1. bis 6.

1. Geben Sie in dem Programm-Fenster "Messsysteme zuordnen" in das Feld MAC-Adresse die Ziffernfolge der MAC-Adresse Ihres Mahlbechers ein.

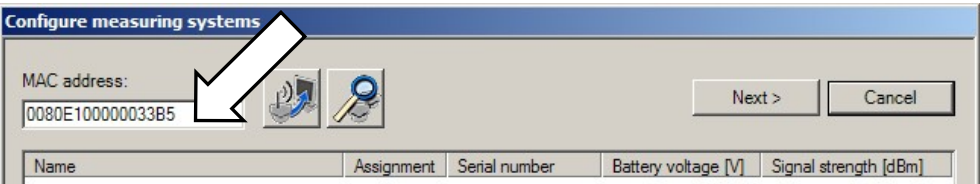

Abb. 12: Feld MAC-Adresse eingeben

Die MAC-Adresse finden Sie auf dem Deckblatt Ihrer Bedienungsanleitung:

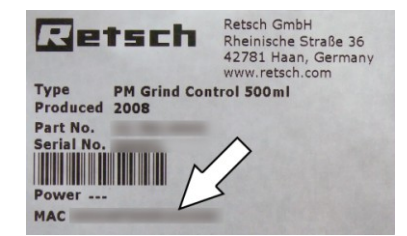

Abb. 13: MAC-Adresse

etsch®

**Nach 15 Minuten ohne Zuweisung zu einer Messaufgabe schaltet sich der Funk-Mahlbecherdeckel aus. Falls die Zustandsanzeige-Leuchte nicht mehr rot leuchtet, entfernen Sie einen der Akkus. Setzen Sie Ihn anschließend wieder ein.**

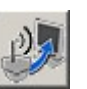

2. Klicken Sie auf den Button *Messsystem hinzufügen*.

Nachdem das zur MAC-Adresse passende System gefunden wurde,

3. bestätigen Sie mit dem *OK* Button.

Die Zustandsanzeige-Leuchte leuchtet nun grün.

Es erscheint das Programm-Fenster "System Informationen".

4. Geben Sie im Feld "Name" eine Bezeichnung für den Funk-Mahlbecherdeckel ein.

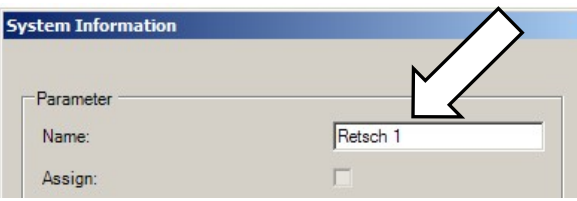

Abb. 14: Feld Name

- 5. Nachdem Sie auf den Button *Übernehmen* geklickt haben,
- 6. können Sie den Vorgang mit dem Button *Schließen* beenden.

Der geänderte Name wird der Name im Messsystem gespeichert. Bei dem nächsten Verbinden identifiziert sich das Messsystem mit diesem neuen Namen.

7. Wurden bereits eine oder mehrere Messsysteme mit der MAC-Adresse angemeldet, werden diese im Programm-Fenster "Messsysteme zuordnen" angezeigt:

#### **Inaktive Systeme:**

Messsystem ist ausgeschaltet oder befindet sich außer Sender-Reichweite.

#### **Aktive Systeme:**

Messsystem kann der Messaufgabe hinzugefügt werden.

Sollten Sie nachträglich ein Messsystem einschalten oder in Sende-Reichweite bringen, wird dieses nicht automatisch in der Liste der aktiven Systeme angezeigt.

Mit den Button *Bekannte Messsysteme suchen* können Sie eine neue Suche nach Messsystemen starten.

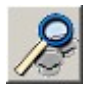

Abb. 15: Button Bekannte Messsysteme suchen

8. Öffnen Sie mit Doppelklick das aktive System und klicken Sie auf das Feld *Zuordnen*.

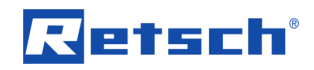

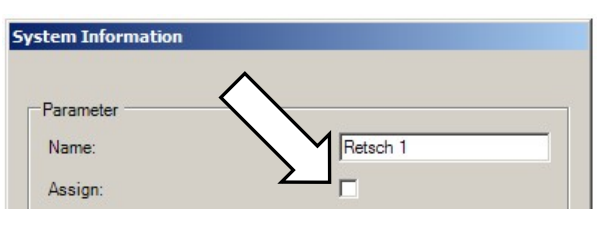

Abb. 16: aktives System der Messung zuordnen

Der Funk-Mahlbecherdeckel wird damit als eines der vier möglichen Messsysteme der aktuellen Messaufgabe hinzugefügt.

- 9. Nachdem Sie auf den Button *Übernehmen* geklickt haben, können Sie den Vorgang mit dem Button *Schließen* beenden.
- 10. Klicken Sie nun im Programm-Fenster "Messsysteme zuordnen" auf den Button *Weiter*.

Im Fenster "Messaufgabe" können Sie eine Bemerkung zur Messaufgabe eingeben.

- 11. Klicken Sie auf den Button *Weiter*.
- 12. Im Fenster "Messdatei" muss ein Name für die erste Messung der Messaufgabe eingegeben werden.

Im Fenster Messdatei können Sie weiterhin den Bediener und eine Bemerkung zur Messung eingeben.

13. Mit dem Button *Fertigstellen* beenden Sie das Anlegen der Messaufgabe.

#### **6.5.1.2 Menü Datei - Messaufgabe öffnen**

Mit diesem Befehl öffnen Sie eine bestehende Messaufgabe. Eine weitere Messung wird hinzugefügt.

Alternativ können Sie auch den folgenden Button verwenden.

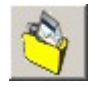

Abb. 17: Button Neue Messdatei zu einer Messaufgabe hinzufügen

Nachdem Sie auf das Symbol oder den Befehl geklickt haben öffnet sich das Fenster "Öffnen".

1. Wählen Sie die Messaufgabe aus, der Sie eine weitere Messung hinzufügen möchten und klicken Sie auf *Öffnen*.

Es öffnet sich das Fenster "Zugeordnete Messsysteme suchen" und Sie sehen die Liste der inaktiven Systeme.

Sollten Sie nachträglich ein Messsystem einschalten oder in Sende-Reichweite bringen, wird dieses nicht automatisch in der Liste der aktiven Systeme angezeigt.

Mit den Button *Bekannte Messsysteme suchen* können Sie eine neue Suche nach Messsystemen starten.

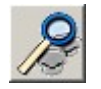

Abb. 18: Button Bekannte Messsysteme suchen

Mit einem Doppelklick auf die aktiven Messsysteme können Sie sich Informationen zu diesen Systemen anzeigen lassen.

2. Klicken Sie auf den Button *Weiter.*

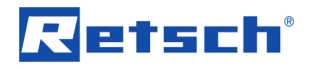

Es öffnet sich das Fenster Messaufgabe und es wird angezeigt, welche Messsysteme an der neuen Messung teilnehmen.

- 3. Klicken Sie auf den Button *Weiter.*
- Es öffnet sich das Fenster Messdatei.
- 4. Wählen Sie in der Liste "Vorhandene Messdateien" eine Datei aus. Damit werden die Protokolleingaben aus der entsprechenden Messung übernommen.
- 5. Setzen Sie ein Häkchen in die Check-Box *Zähler hinzufügen*. Damit wird hinter dem Dateinamen ein Zähler eingefügt, bzw. ein bestehender Zähler aktualisiert.
- 6. Klicken Sie auf den Button *Fertigstellen*.

#### **6.5.1.3 Menü Datei - Messaufgabe schließen**

Dieser Befehl schließt und speichert eine geöffnete und aktive Messaufgabe zuzüglich der aktiven Messung.

#### **6.5.1.4 Menü Datei - Messdaten öffnen**

Betrachten der Runfiles einer Messaufgabe

#### **Einlesen der Daten nach einer Messung**

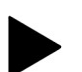

Das Betrachten von Messdaten in der Software PM GrindControl ist nur möglich, wenn die ursprünglich angelegte Dateistruktur nicht verändert wurde.

Die Datei der Messaufgabe (.afg) und der dazugehörige Ordner müssen im gleichen Ordner gespeichert sein.

Alternativ können Sie auch den folgenden Button verwenden.

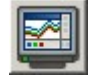

Abb. 19: Button Vorhandene Messdaten anzeigen

#### **6.5.1.5 Menü Datei - Messdaten exportieren**

Exportiert die Daten eines geöffneten Runfiles in eine ASCII Datei.

Alternativ können Sie auch den folgenden Button verwenden.

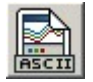

Abb. 20: Button Messdaten exportieren

#### **6.5.1.6 Menü Datei - Beenden**

Mit diesem Befehl wird das Programm beendet.

Noch nicht gesicherte Informationen werden gespeichert und alle Programmprozesse beendet.

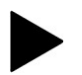

#### **Programm beenden**

Das Programm lässt sich nur mit dem Befehl Menü Datei → Beenden schließen. Daher hat das Programm nicht die Windows üblichen Fenster-Symbole.

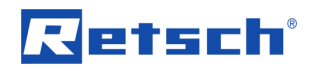

#### **6.5.2 Menü Ansicht**

Im Menüpunkt *Ansicht* finden Sie folgende Einträge:

- Diagramm
- **Messeinstellung**
- **Statusleiste**
- **Werkzeugleiste**

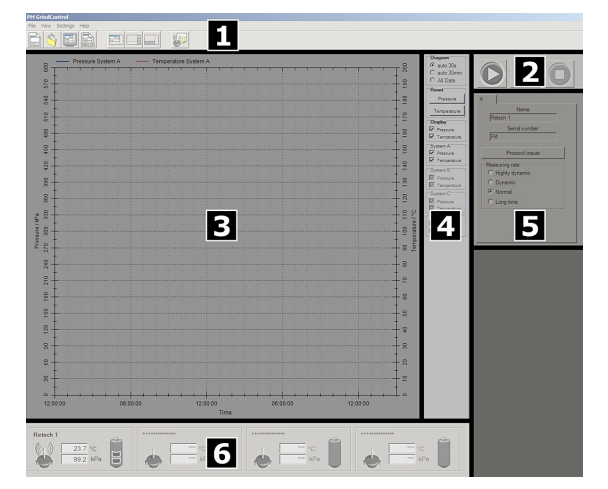

Abb. 21: Funktions-Bereiche der Software PM GrindControl

#### **6.5.2.1 Menü Ansicht - Diagramm**

Aktiviert bzw. deaktiviert die Anzeige des Mess-Diagramms.

In der Abbildung "Funktions-Bereiche der Software PM GrindControl" Positionsnummer [3]+[4].

Alternativ können Sie auch den folgenden Button verwenden.

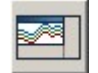

Abb. 22: Button Diagramm anzeigen

#### **6.5.2.2 Menü Ansicht - Messeinstellungen**

Aktiviert bzw. deaktiviert die Anzeige der Messeinstellungen und Messung Starten - Pause - Stop.

In der Abbildung "Funktions-Bereiche der Software PM GrindControl" Positionsnummer [2]+[5].

Alternativ können Sie auch den folgenden Button verwenden.

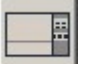

Abb. 23: Button Diagramm anzeigen

#### **6.5.2.3 Menü Ansicht - Statusleiste**

Aktiviert bzw. deaktiviert die Anzeige der Statusleiste .

In der Abbildung "Funktions-Bereiche der Software PM GrindControl" Positionsnummer [6].

Alternativ können Sie auch den folgenden Button verwenden.

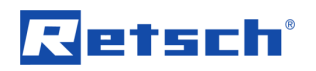

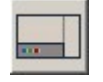

Abb. 24: Button Statusleiste anzeigen

#### **6.5.2.4 Menü Ansicht - Werkzeugleiste**

Aktiviert bzw. deaktiviert die Anzeige der Werkzeugleiste.

In der Abbildung "Funktions-Bereiche der Software PM GrindControl" Positionsnummer [1].

#### **6.5.3 Menü Einstellungen**

Im Menüpunkt *Einstellungen* finden Sie folgende Einträge:

- Messsysteme verwalten
- Optionen...

#### **6.5.3.1 Menü Einstellungen - Messsysteme verwalten**

Öffnet das Fenster "Messsysteme verwalten".

#### **6.5.3.2 Menü Einstellungen - Optionen**

Öffnet das Fenster "Optionen".

#### **6.5.4 Menü Hilfe**

Im Menüpunkt *Hilfe* finden Sie folgende Einträge:

- Über PM GrindControl
- Benutzerhandbuch

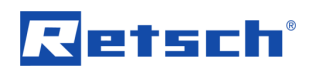

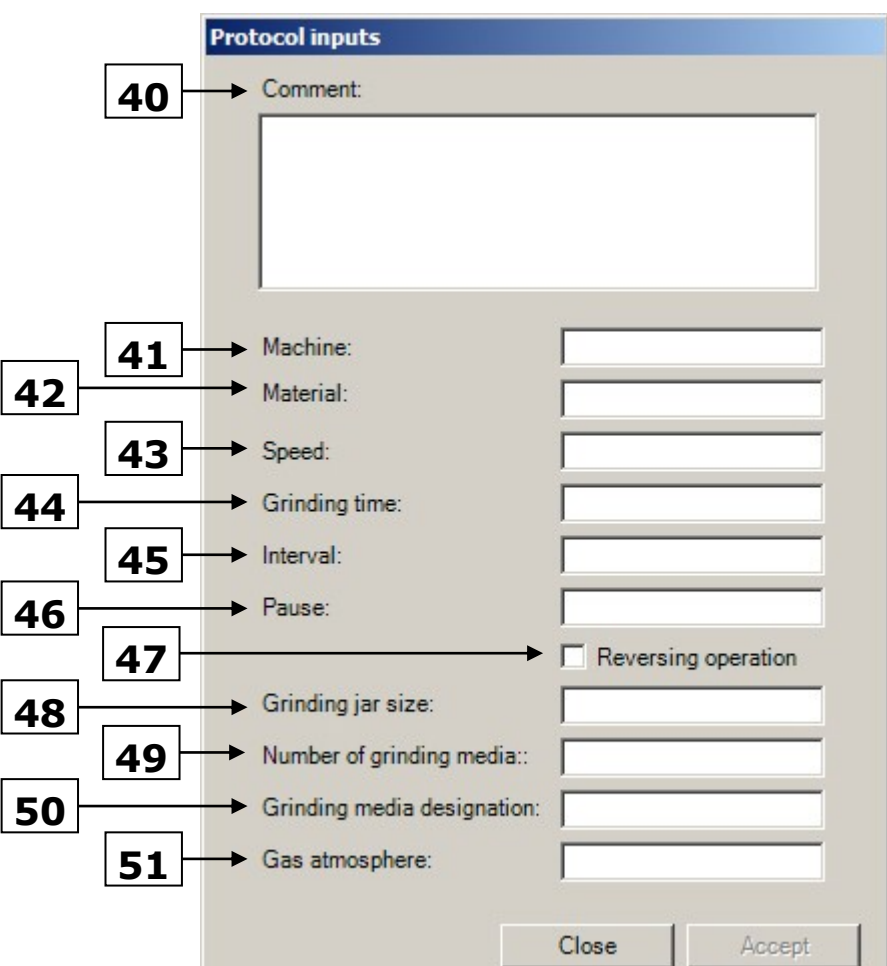

Abb. 25: Programm-Fenster für Protokolleingaben

Die Protokollangaben werde in der .afg Datei gespeichert.

Folgende Parameter können Sie speichern:

- 40 Bemerkungen
- 41 Maschine
- 42 Material
- 43 Drehzahl
- 44 Mahldauer
- 45 Intervall
- 46 Pause
- 47 Reversierbetrieb
- 48 Mahlbechergröße
- 49 Anzahl der Mahlkörper
- 50 Bezeichnung der Mahlkörper
- 51 Gasatmosphäre

#### **6.6 Statusleiste der Messsysteme**

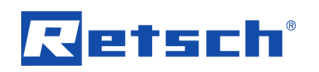

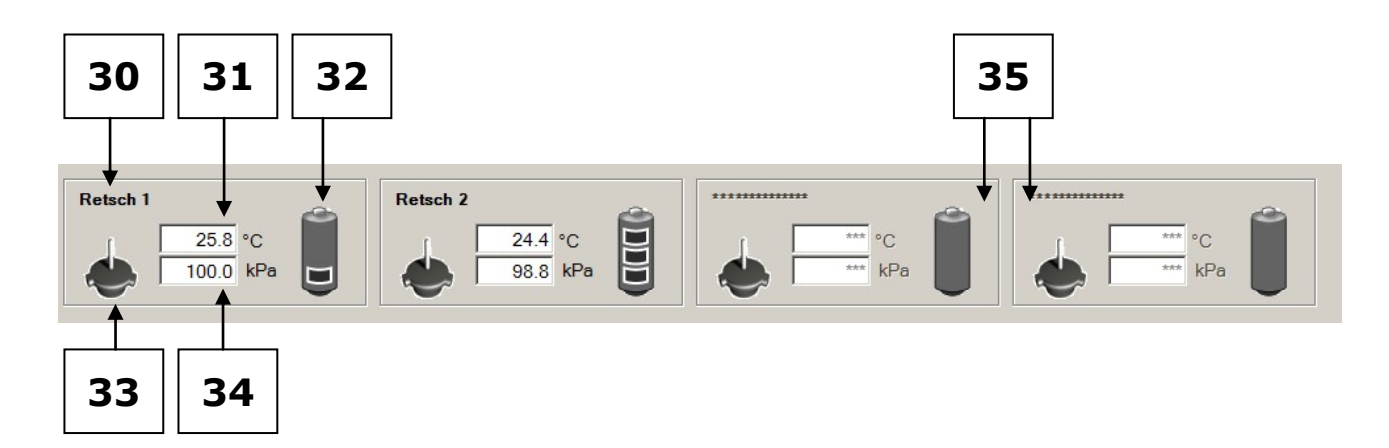

Abb. 26: Statusleiste der Messsysteme

30 Name des Messsystems

31 Temperatur im innern des Mahlbechers

32 Batterie Ladezustand

33 Sende - Status des Messsystems

34 Druck im Inneren des Mahlbechers

35 Leerfelder für weitere Messsysteme

Wenn Sie mit dem Mauszeiger über die Textbox des Mahlbechers fahren wird die aktuelle Temperatur im Inneren des Funk-Mahlbecherdeckels als Tooltip angezeigt. (siehe Grafik)

Wenn Sie mit dem Mauszeiger über das Batterie-Symbol fahren wird die Spannung des Messsystems angezeigt.

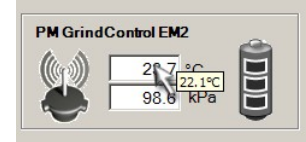

Abb. 27: Temperatur im Inneren des Funk-Mahlbecherdeckels

#### **6.7 Erläuterung der Icons und Symbole**

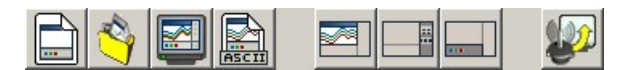

Abb. 28: Programm Symbole der Menüpunkte

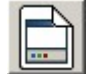

Abb. 29: Neue Messaufgabe erstellen

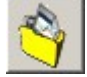

Abb. 30: Neue Messdatei zu einer Messaufgabe hinzufügen

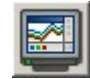

Abb. 31: Vorhandene Messdaten anzeigen

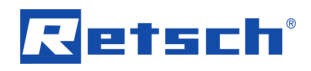

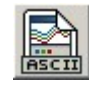

Abb. 32: Daten exportieren

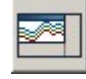

Abb. 33: Diagramm anzeigen

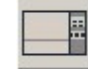

Abb. 34: Messeinstellungen anzeigen

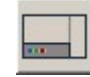

Abb. 35: Statusleiste anzeigen

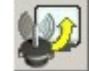

Abb. 36: Messsysteme verwalten

### **6.8 Messraten**

hochdynamische Messrate (200 Hz) - 40h

Langzeit Messrate (0,2 Hz) - 80h

Bedenken Sie welche Messrate für Ihre Anwendung am sinnvollsten ist. Wählen Sie wenn möglich eine kleine Messrate (normal). Dadurch reduzieren Sie die entstehende Datenmenge.

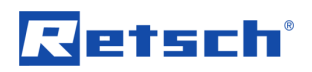

## **7 Funk-Mahlbecherdeckel**

### **7.1 Funk-Mahlbecherdeckel Komponenten**

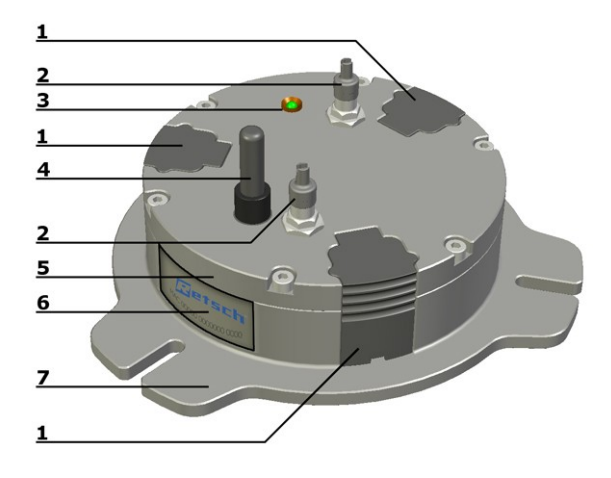

Abb. 37: Funk-Messbecherdeckel Oberseite

1 Akku

- 2 Begasungsventile / bzw. Abdeckkappen
- 3 Zustandsanzeige-Leuchte
- 4 Funk-Antenne
- 5 Deckplatte
- 6 MAC-Funk-Adresse
- 7 Mahlbecherdeckel

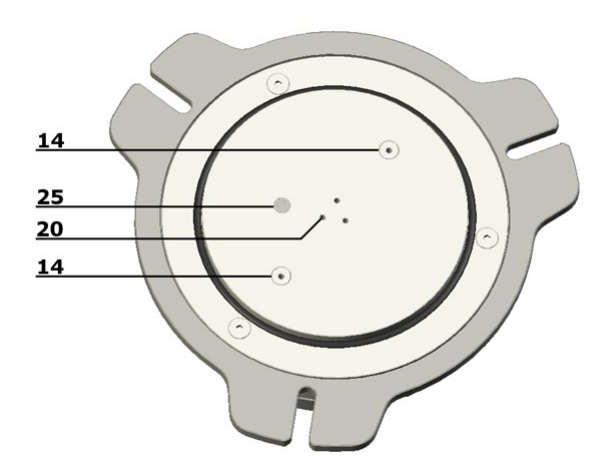

- Abb. 38: Funk-Messbecherdeckel Unterseite
- 14 Öffnung der Entlüftungsventile (Deckelgrundplatte mit Lüftungslöchern)
- 25 Temperatursensor
- 20 Luftkanäle für die Druckmessung

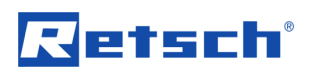

## **7.2 Einsetzen der Akkus**

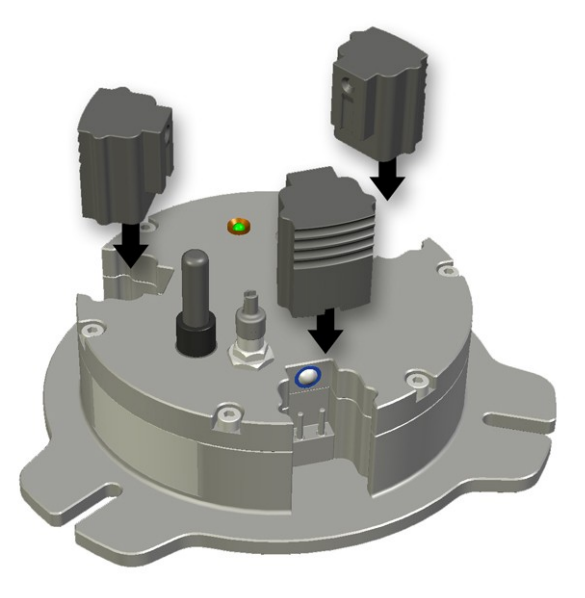

Abb. 39: Einsetzen der Akkus

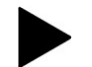

Akkus gehören nicht in den Hausmüll. Geben Sie verbrauchte Akkus bei Ihrem Händler bzw. der Batteriesammelstelle ab.

#### **7.3 PM GrindControl ausschalten**

- Entnehmen Sie einen der Akkus um das PM GrindControl auszuschalten.
- Setzen Sie den Akku bei Bedarf gedreht ein um ihn aufzubewahren. Das PM GrindControl bleibt dadurch ausgeschaltet.

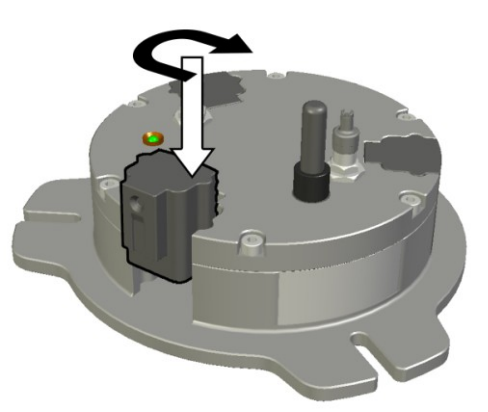

Abb. 40: Ausschalten des PM GrindControl

#### **7.4 LED Anzeige am Funk-Mahlbecherdeckel**

#### **7.4.1 Zustandsanzeigen**

- Rot (eingeschaltet und initialisiert)
- Grün (verbunden)
- Rot blinkend (Initialisierungs-Flackern)

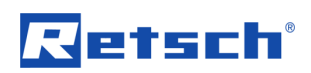

– Grün blinkend (Messung wurde gestartet und Messwerte werden gesendet)

### **7.5 Reinigung der Luftkanäle des Drucksensors**

Die Luftkanäle (20) des Drucksensors können bei Verschmutzung auch mit einem Staubsauger gereinigt werden.

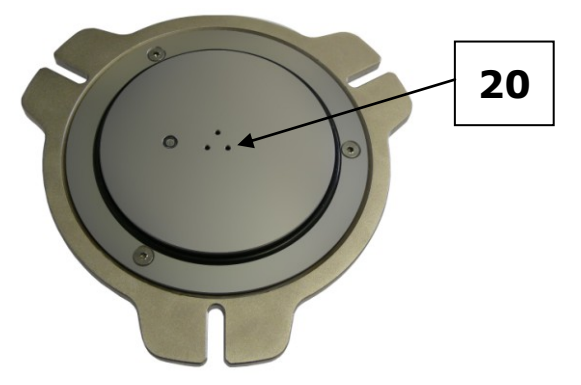

Abb. 41: Luftkanäle

#### **7.6 Begasungs-Funktion**

Damit Sie das PM GrindControl auch bei Vermahlungen unter Schutzatmosphäre verwenden können, liegt dem Set eine Deckelgrundplatte mit Lüftungslöchern für die Begasungsfunktion (Zentrierplatte mit Belüftungslöchern) bei.

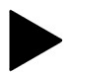

#### **Achten Sie bei der Verwendung der Begasungsfunktion darauf, dass die Begasungskanäle frei sind.**

Die Lüftungslöcher können bei Verschmutzung auch mit einem Staubsauger gereinigt werden.

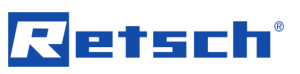

## **7.7 Austauschen der Deckelgrundplatte**

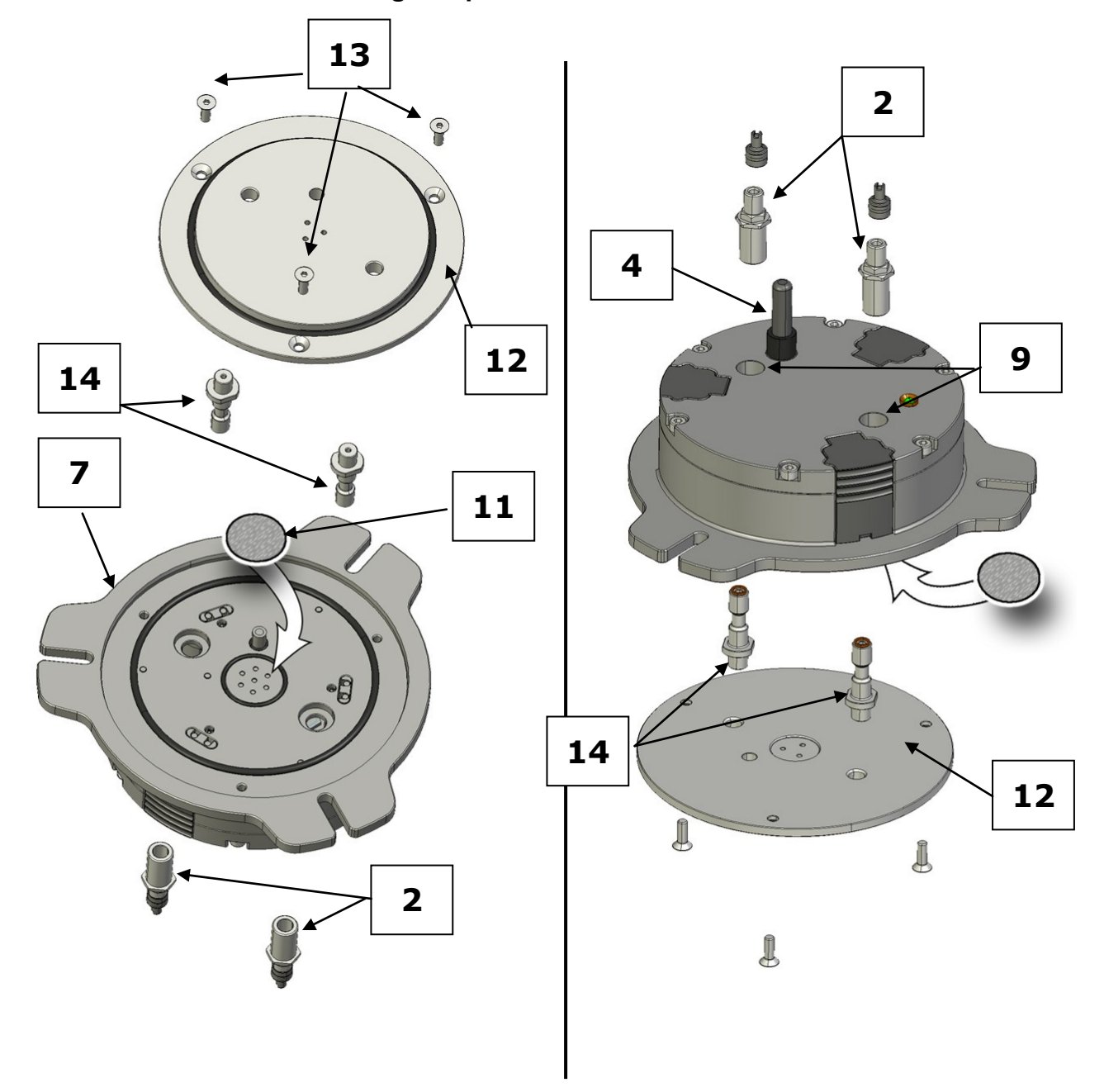

Abb. 42: Montage der Deckelgrundplatte und der Entlüftungsteile

Für den Austausch der vormontierten Standard Deckelgrundplatte (Zentrierplatte Standard) gegen die Deckelgrundplatte mit Lüftungslöchern für die Begasungsfunktion (Zentrierplatte mit Belüftungslöchern), sind folgende Schritte notwendig:

#### **Benötigtes Werkzeug:**

13er Maulschlüssel Innensechskant Schlüssel 2,5mm

• Schrauben Sie die Antenne (4) ab.

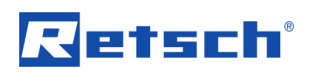

- Entfernen Sie die beiden schwarzen Abdeckkappen von den Belüftungslöchern (9).
- Entfernen Sie die drei Schrauben (13), an der vormontierte Standard Deckelgrundplatte und heben sie die Platte vom Deckelgehäuse.
- Legen Sie die Deckelgrundplatte mit den Lüftungslöchern (12) so vor sich, dass die Vertiefung für das Filtervlies (8) nach oben zeigt.
- **Achtung!** Beim Einsetzen der zwei Entlüftungsröhrchen (14) muss die Fläche, mit der die Röhrchen festgezogen werden (Schlüsselfläche) (10) nach unten zeigen. Nach dem Festziehen sitzt diese Schlüsselfläche auf der Deckelgrundplatte.

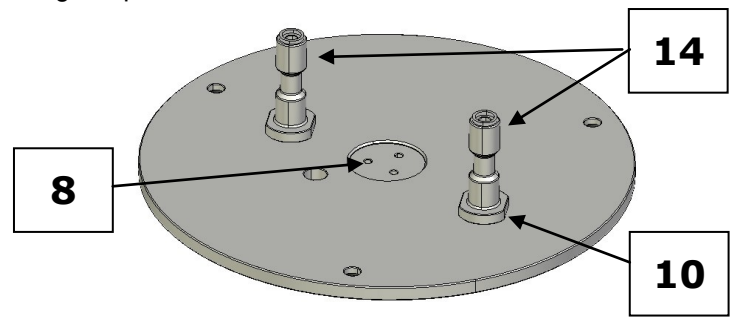

Abb. 43: Position der Entlüftungsröhrchen

- Schrauben Sie die zwei Entlüftungsröhrchen (14) wie beschrieben von oben in die Deckelgrundplatte (12) und ziehen Sie sie mit einem 13er Maulschlüssel fest.
- Prüfen Sie vor dem Zusammenbau den Zustand und die richtige Position der Dichtungen und des Filtervlieses.
- Setzen Sie die nun Deckelgrundplatte mit den montierten Entlüftungsröhrchen in das Deckelgehäuse ein und achten Sie dabei auf die Position des Filtervlieses (11).
- Schrauben Sie nun die Deckelgrundplatte mit den drei Schrauben (13) fest.
- Schrauben Sie die beiden Entlüftungsventile (2) in die Belüftungslöcher (9) und ziehen Sie sie mit einem 13er Maulschlüssel fest.
- Schrauben Sie die Antenne (4) auf den Mahlbecherdeckel.

#### **7.8 Filtervlies Wechsel**

Je nach Anwendung und Einsatzdauer kann es notwendig sein, dass das im Mahlbecherdeckel befindliche Filtervlies ausgetauscht werden muss.

Tauschen Sie das Filtervlies bei starker Verschmutzung aus.

#### **7.9 Austauschen des Filtervlieses bei Verwendung der Standard Deckelgrundplatte**

#### **Benötigtes Werkzeug:**

Innensechskant Schlüssel 2,5mm

- Schrauben Sie die Antenne (4) ab.
- Entfernen Sie die drei Schrauben (13), an der vormontierte Standard Deckelgrundplatte und heben sie die Platte vom Deckelgehäuse.

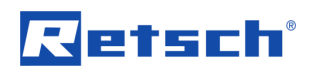

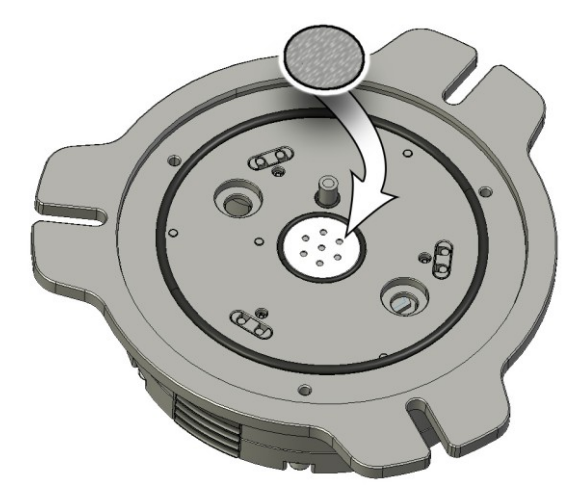

Abb. 44: Austausch des Filtervlieses

- Tauschen Sie das Filtervlies aus.
- Prüfen Sie vor dem Zusammenbau den Zustand und die richtige Position der Dichtungen und des Filtervlieses.
- Setzen Sie die nun Deckelgrundplatte wieder in das Deckelgehäuse ein und achten Sie dabei auf die Position des Filtervlieses (11).
- Schrauben Sie nun die Deckelgrundplatte mit den drei Schrauben (13) fest.
- Schrauben Sie die Antenne (4) auf den Mahlbecherdeckel.

#### **7.10 Austauschen des Filtervlieses bei Verwendung der Begasungsfunktion**

#### **Benötigtes Werkzeug:**

13er Maulschlüssel Innensechskant Schlüssel 2,5 mm

- Schrauben Sie die Antenne (4) ab.
- Entfernen Sie die beiden Entlüftungsventile (2) mit einem 13er Maulschlüssel.
- Entfernen Sie die drei Schrauben (13), an der vormontierten Standard Deckelgrundplatte und heben sie die Platte vom Deckelgehäuse.
- Tauschen Sie das Filtervlies aus. (siehe Abb. Austausch des Filtervlieses)
- Prüfen Sie vor dem Zusammenbau den Zustand und die richtige Position der Dichtungen und des Filtervlieses.
- Setzen Sie die nun Deckelgrundplatte mit den montierten Entlüftungsröhrchen in das Deckelgehäuse ein und achten Sie dabei auf die Position des Filtervlieses (11).
- Schrauben Sie nun die Deckelgrundplatte mit den drei Schrauben (13) fest.
- Schrauben Sie die beiden Entlüftungsventile (2) in die Belüftungslöcher (9) und ziehen Sie sie mit einem 13er Maulschlüssel fest.
- Schrauben Sie die Antenne (4) auf den Mahlbecherdeckel.

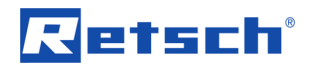

## **7.11 Mahlbecher verschließen**

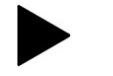

Der Funk-Mahlbecherdeckel lässt sich nicht in der PM 200 verwenden.

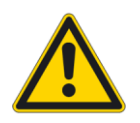

#### **Beachten Sie zusätzlich die Bedienungsanleitung Ihrer Kugelmühle!**

Dieses hier vorliegende Dokument leitet Sie nur für die Verwendung des PM GrindControl an. Der sichere Umgang mit einer Planeten-Kugelmühle bildet die Vorraussetzung für den Einsatz der PM GrindControl.

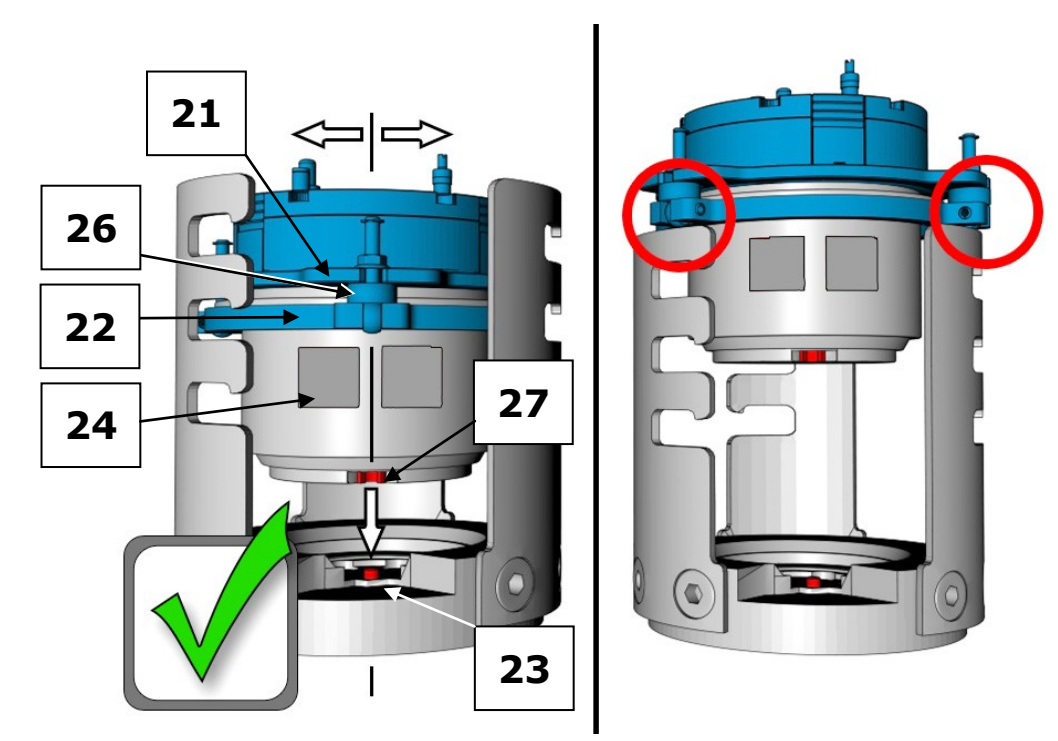

Abb. 45: Position des Spannringes

Damit die Messung des Mahlbecher - Innendruckes korrekt funktioniert muss der Mahlbecherdeckel mit dem mitgelieferten Spannring verspannt werden.

- Die Distanzscheibe (26) muss sich zwischen der Deckel-Lasche (21) und dem Spannring (22) befinden.
- Richten Sie beim Verspannen eine der Deckel-Laschen (21) an den Beschriftungsflächen (24) aus. Die Mitnahmebohrung (27) des Mahlbechers kann sonst nicht an dem Mitnahmestift (23) einrasten.

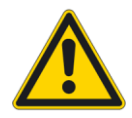

#### **Mahlbecher kann herausgeschleudert werden!**

Vergewissern Sie sich vor dem Start der Maschine, dass der Mahlbecher gespannt ist.

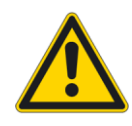

Bitte treffen Sie in Abhängigkeit von der Gefährlichkeit Ihres Mahlgutes alle notwendigen Maßnahmen, damit eine Gefahr für Personen ausgeschlossen ist.

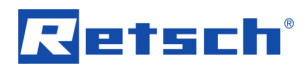

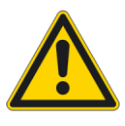

#### **Verbrennungsgefahr der Hände.**

Beim Entnehmen und Öffnen erhitzter Mahlbecher unbedingt Schutzhandschuhe tragen.

#### **7.12 Nassvermahlungen mit leicht entzündlichen Materialien**

Nassvermahlungen unter Verwendung von leicht entzündlichen Materialien sind unter Einhaltung bestimmter Vorsichtsmaßnahmen zulässig.

Bei der Verwendung von leicht entzündlichen Materialien als Mahlhilfe wie z.B. Hexan, Isopropanol, Ethanol, Benzin oder ähnlichen ist davon auszugehen, dass das Innere der Mahlbecher in Zone 0, **ständig vorhandenes Explosionsgemisch**, einzugruppieren ist!

Es ist daher zu verhindern, dass explosionsfähige Dämpfe während des Mahlvorganges, insbesondere auch durch die dabei stattfindende Erwärmung, aus den eingespannten Mahlbechern entweichen können, bzw. in Bereiche gelangen können, in denen die notwendige Zündenergie vorhanden ist.

Wir empfehlen daher dringend, dass der Betreiber (Arbeitgeber) der Planeten-Kugelmühle vor Verwendung entsprechender Lösungsmittel in einem stimmigen Explosionsschutzkonzept die bestehenden Gefahren entsprechend der örtlichen Bedingungen bewertet und wenn erforderlich, ergänzende organisatorische Maßnahmen in einem Explosionsschutzdokument schriftlich festhält.

#### **In der EU ist diese Vorgehensweise entsprechend der EG-Richtlinie 89/391/EWG nach Artikel 118 und 118a geregelt.**

In anderen Ländern außerhalb der EU bitte vergleichbare Bestimmungen beachten.

Dabei ist von folgenden Voraussetzungen auszugehen.

- Für die Nassvermahlung mit leicht entzündlichen Materialien sind nur Mahlbecher des Typs "C" zulässig.
- Bei der Wahl der Lösungsmittel sind die Beständigkeiten der O-Ringe zu berücksichtigen. Zulässig sind daher: Alkohole (außer Methanol und Ethanol) Isopropanol, Isopropylether.
- Nach dem Befüllen der Mahlbecher sind diese mit den mitgelieferten Spannringen zu verschließen.

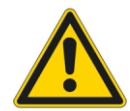

#### **Spannschrauben des Spannringes fest anziehen!**

Nur bei einer ausreichenden Vorspannung des Spannringes sind Innendrücke bis max. 5,0 bar zulässig.

- Bitte beachten Sie, dass sich die Mahlbecher in Abhängigkeit der Mahlbechergröße, der Kugelfüllung, der Drehzahl und der Mahldauer durchaus auf über 100°C erwärmen können.
- Die PM 100 und PM 200 sind mit einem Lüfter ausgestattet, der ausschließlich direkt den Mahlraum absaugt. Das Absaugvolumen pro Stunde ist größer als das 20fache Mahlraumvolumen. Der Lüfter verfügt über eine Stillstandsüberwachung mit Warnton.
- Luftstrom des Lüfters während der Vermahlung in einen Abzug leiten.
- Vor der Mahlbecherentnahme den festen Sitz des Spannringes prüfen.

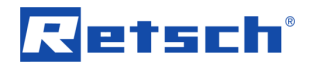

• Mahlbecher nur mit der Verschlussvorrichtung zusammen entnehmen und nur an einer sicherer Position (Absaugeinrichtung) nach dem Abkühlen öffnen.

## **8 USB Stick Telegesis (ZigBee)**

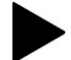

**Ziehen Sie den USB Stick Telegesis (ZigBee) nicht aus dem USB-Port solange die Software PM GrindControl aktiv ist.**

### **8.1 System-Vorraussetzungen**

Folgende technische Vorraussetzungen müssen an Ihrem PC gegeben sein, damit Sie den USB Stick Telegesis (ZigBee) verwenden können:

- Windows XP oder Windows Vista
- $-$  USB 2.0 (1.1)

#### **8.2 Technische Daten**

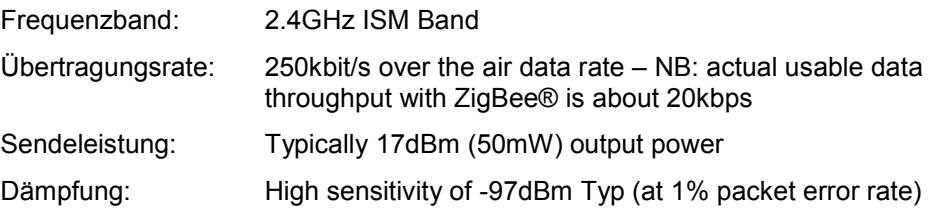

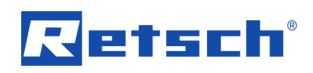

## **9 Bedienungsanleitung Powerline 5 LCD**

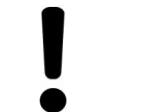

**Neue Batterien sollten Sie vor der ersten Benutzung vollständig laden. Dies verlängert die Lebensdauer Ihrer Batterien.**

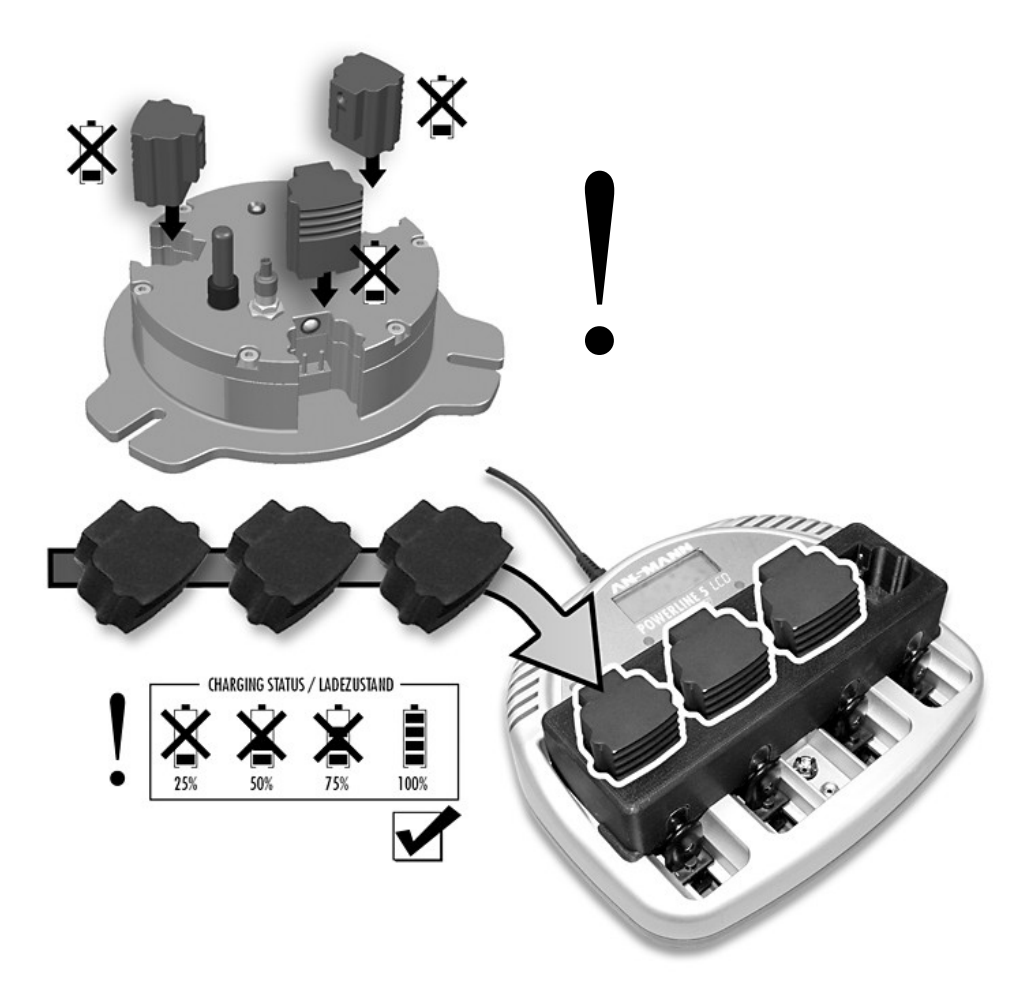

Abb. Neue Batterien nur nach vollständigem Laden einsetzen

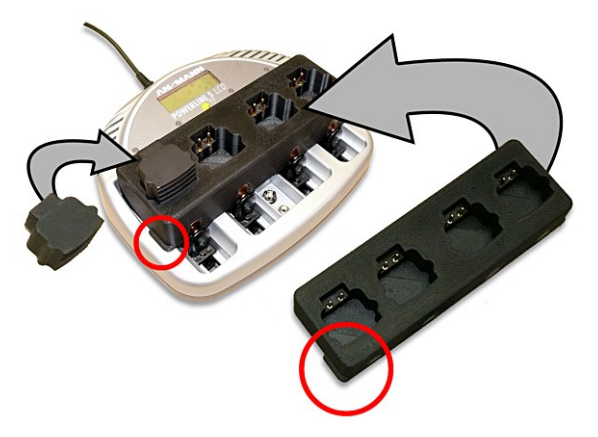

Abb. 46: Einsetzen des Ladeadapters

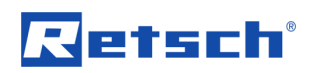

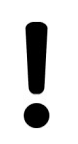

**Vor Inbetriebnahme des Gerätes Bedienungsanleitung sorgfältig lesen!**

#### **9.1 Sicherheitshinweise**

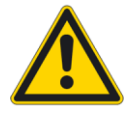

#### **Warnung - Allgemeine Gefahren!**

- Das Gerät darf nur in geschlossenen, trockenen Räumen betrieben werden.
- Um Brandgefahr bzw. die Gefahr eines elektrischen Schlages auszuschließen, ist das Gerät vor Feuchtigkeit und Regen zu schützen
- Bitte achten Sie darauf, dass die Lüftungsschlitze frei sind, um eine einwandfreie Funktion des Gerätes zu garantieren
- Bei Beschädigung des Netzsteckers oder des Gehäuses das Gerät nicht in Betrieb nehmen
- Gerät nicht öffnen oder umbauen
- Reparaturen nur durch den autorisierten Fachhandel durchführen lassen Von Kindern fernhalten
- Das Gerät nicht unbeaufsichtigt betreiben
- Nach Gebrauch das Gerät vom Netz trennen
- Reinigungs- u. Wartungsarbeiten nur bei gezogenem Netzstecker durchführen

#### **9.2 Verwendung des Ladegerätes**

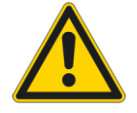

**Im Ladegerät POWERLINE 5 LCD dürfen nur die von Retsch gelieferten Spezial-Akkus geladen werden!**

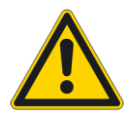

#### **VORSICHT:**

**Nur Nickel/Cadmium- bzw. Nickel/Metallhydrid-Akkus einlegen, bei anderen Batterien besteht Explosionsgefahr!**

**Alkaline-Batterien, oder andere Primärbatterien dürfen keinesfalls geladen werden.** 

**Akkus oder Batterien niemals gewaltsam öffnen oder ins Feuer werfen!**

#### **9.3 Funktionsübersicht des Ladegerätes**

- Getrennte Aufladevorgänge für jeden Akku;
- Automatischer Ladebeginn nach Kontaktierung; ;
- Mikrocontroller gesteuerte Aufladung u. Überwachung des Ladezustandes
- Automatische Umschaltung auf Impulserhaltungsladung;
- Vorentladung der möglich;

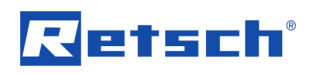

- Zustandsanzeige durch Leuchtanzeigen u. LCD;
- Akku-Defekterkennung –defekte Akkus werden selektiert und angezeigt.

#### **9.3.1 Leucht-Anzeigen für Rundzellen (1)**

Anzeige leuchtet rot: Ladevorgang

Anzeige blinkt rot: Akku defekt.

Anzeige leuchtet gelb: Entladung

Anzeige leuchtet grün: Akku geladen / Impuls-Erhaltungsladung

#### **9.3.2 LCD-Display (3)**

Das Display informiert zusätzlich zu den Leuchtanzeigen über den Ladezustand, die Betriebsart und über den Status der eingelegten Zellen (siehe Zeichnung). Im Wechsel wird die Betriebsart (Ladung oder Entladung) angezeigt.

Danach wird für ca. 3 Sekunden der Ladungszustand in 25 %-Schritten angezeigt. "OK" signalisiert Lade-Ende / Impuls-Erhaltungsladung; "BAD" signalisiert einen defekten Akku.

#### **9.3.3 Entladetaste (4)**

Durch Drücken der Entladetaste (PRESS) für ca. 3 Sekunden wird der Entladevorgang gestartet.

#### **9.4 Inbetriebnahme des Ladegerätes**

Betrieb am Stromnetz

Verbinden Sie den Stecker des Netzgerätes mit dem Ladegerät. Schließen Sie das Netzgerät am Spannungsnetz an.

Ladung von Retsch Spezial-Akkus:

Der Ladevorgang beginnt automatisch wenn einer oder mehrere Akkus eingelegt werden.

Zum Einlegen der Akkus den Ladeadapter einsetzen:

Die Kontaktbügel (5) nach unten schieben den Ladeadapter einsetzen.

Die Akkus müssen nicht zeitgleich eingelegt werden, da die Ladeprozesse der Akkus unabhängig voneinander sind.

Eine Erwärmung der Akkus beim Laden ist normal! Nach erfolgter Aufladung werden die Akkus mit Impulserhaltungs-Ladung versorgt; und können bis zu ihrem Gebrauch im Gerät verbleiben.

Entladung:

Zur Entladung der Akkus drücken Sie einfach die Taste PRESS (4) für ca. 3 Sekunden. Nach erfolgter Entladung der Akkus schaltet das Gerät automatisch auf Ladung. Es ist möglich Akkus zu entladen und gleichzeitig andere Akkus zu laden. Wenn Akkus nach aktivierter Entladung, in nicht belegte Ladeschächte eingelegt werden, werden diese geladen und nicht entladen!

#### **9.5 Wartung und Pflege des Ladegerätes**

Wartungs- und Reinigungsarbeiten nur bei gezogenem Netzkabel durchführen. Um eine einwandfreie Funktion des Gerätes sicherzustellen, halten Sie bitte die Kontakte in den Ladeschalen frei von Verschmutzungen. Reinigung des Gerätes nur mit einem trockenen Tuch vornehmen.

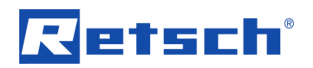

#### **9.6 Umwelthinweis**

Sie schonen mit dem Gebrauch von wiederaufladbaren Batterien und Ladegeräten von Retsch die Umwelt und sparen dabei. Akkus gehören nicht in den Hausmüll. Geben Sie verbrauchte Akkus bei Ihrem Händler bzw. der Batteriesammelstelle ab.

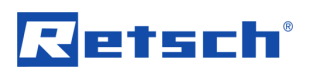

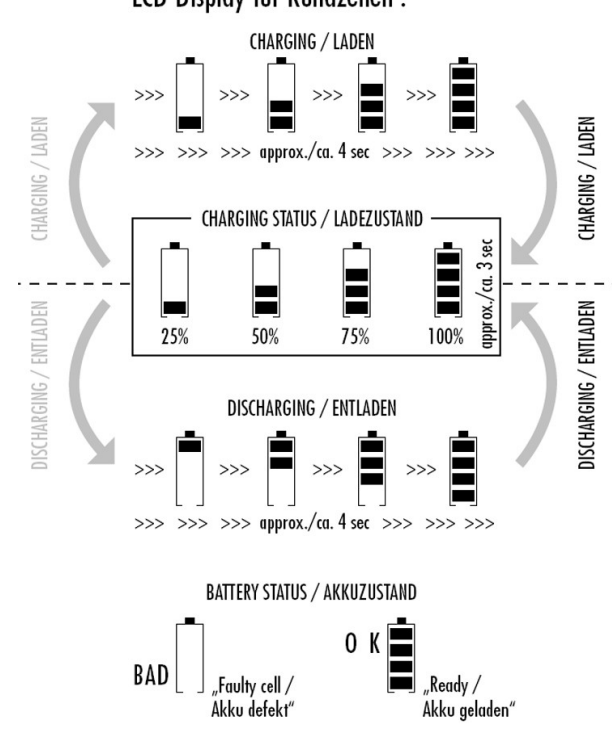

LCD-Display für Rundzellen :

Abb. 47: LCD-Display Ladegerät

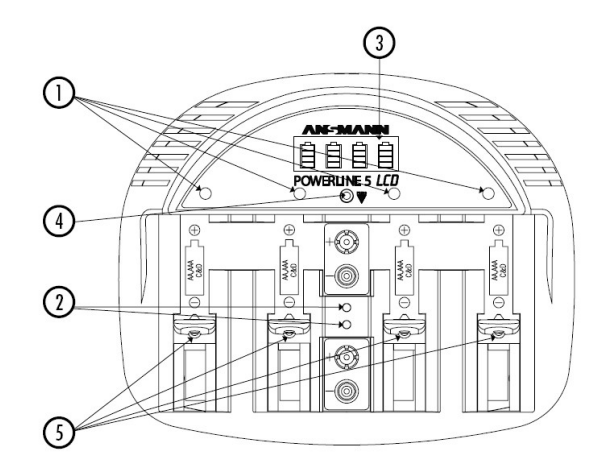

**6** CHARGING TIMES (WHEN BATTERIES EMPTY)<br>LADEZEITEN (BEI LEEREN AKKUS)

| TYPE/TYP         | <b>CHARGING CURRENT</b><br>LADESTROM (mA) | CHARGING TIME per 100 mAh<br>LADEZEIT pro 100 mAh | <b>CUT-OFF</b><br><b>ABSCHALTUNG</b> |
|------------------|-------------------------------------------|---------------------------------------------------|--------------------------------------|
| <b>MICRO AAA</b> | 500                                       | approx./ca. 15 min                                | automatisch / automatic              |
| <b>MIGNON AA</b> | 1000                                      | approx./ $ca. 7.5$ min                            | automatisch / automatic              |
| <b>BABY C</b>    | 1000                                      | approx./ $ca. 7.5$ min                            | automatisch / automatic              |
| MONO D           | 1000                                      | approx./ca.7,5 min                                | automatisch / automatic              |
| 9V BLOCK         | 15                                        | approx./ $ca. 480$ min (8h)                       | manual/manuell                       |

Abb. 48: Ladegerät Funktions-Elemente und Ladezeiten

## **10 Index – Verzeichnis**

## **A**

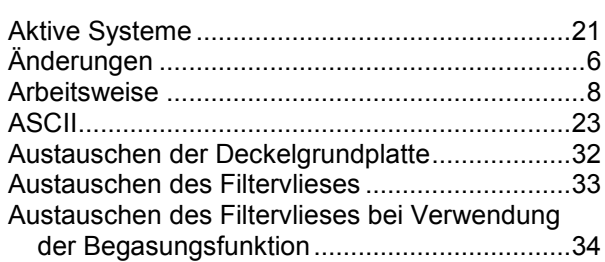

#### **B**

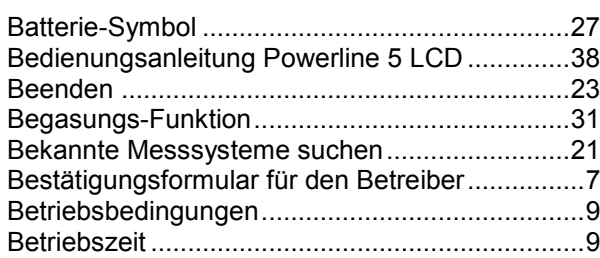

## **D**

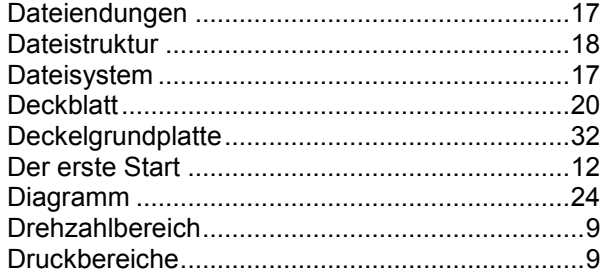

## **E**

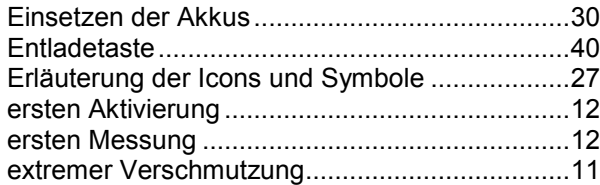

## **F**

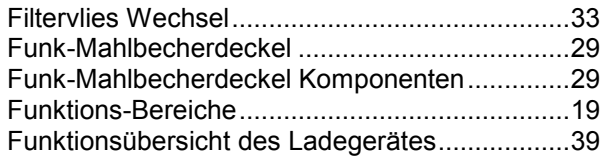

## **G**

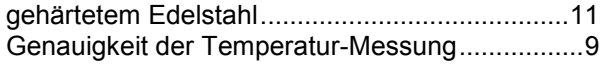

## **H**

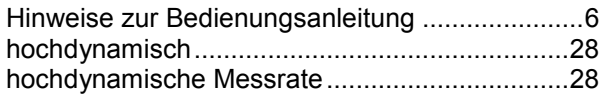

## **I**

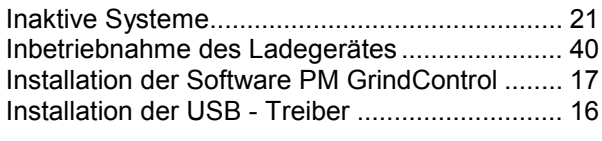

## **K**

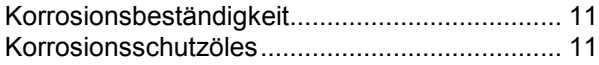

## **L**

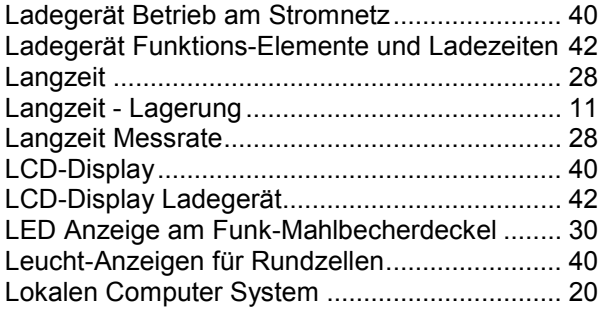

#### **M**

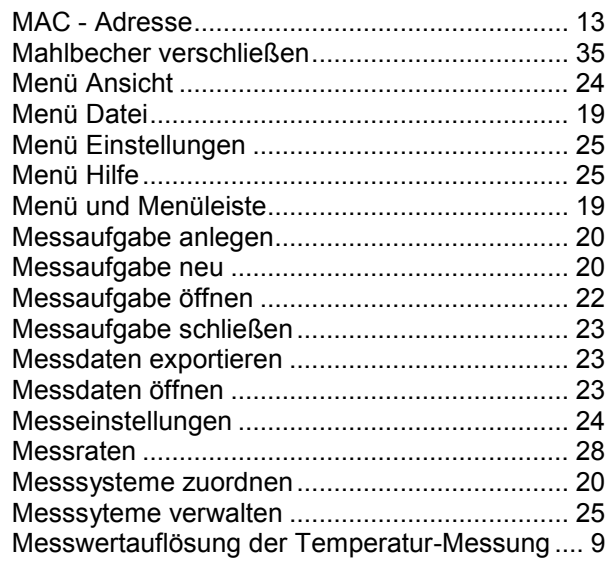

#### **N**

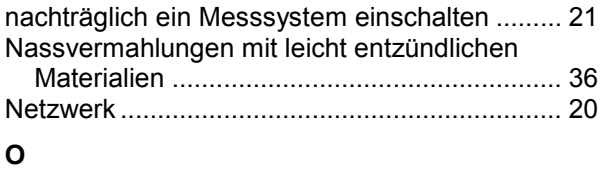

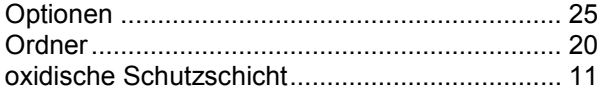

## **P**

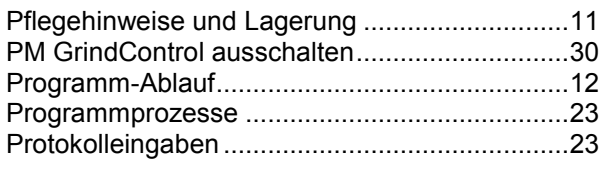

## **R**

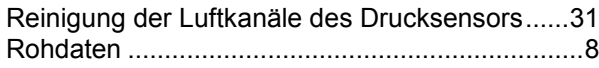

## **S**

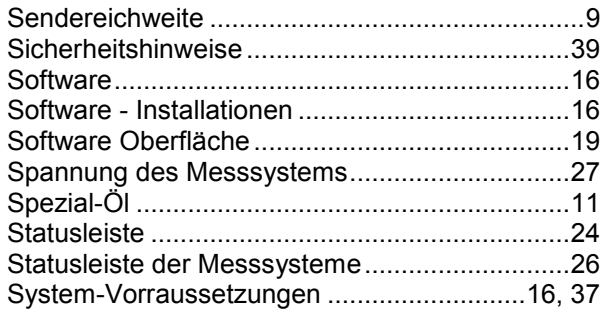

## **T**

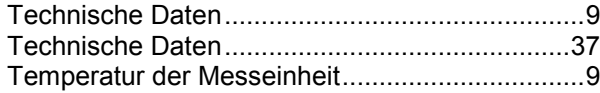

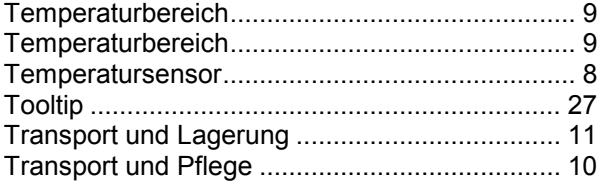

## **U**

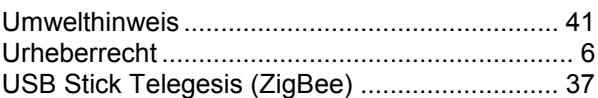

### **V**

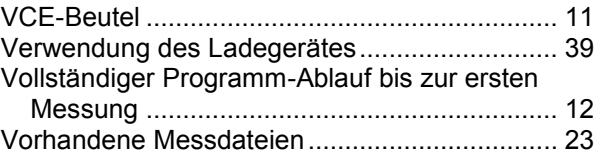

### **W**

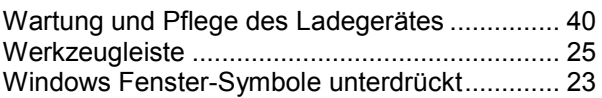

## **Z**

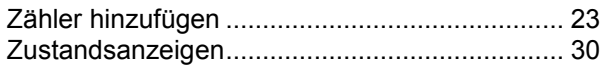

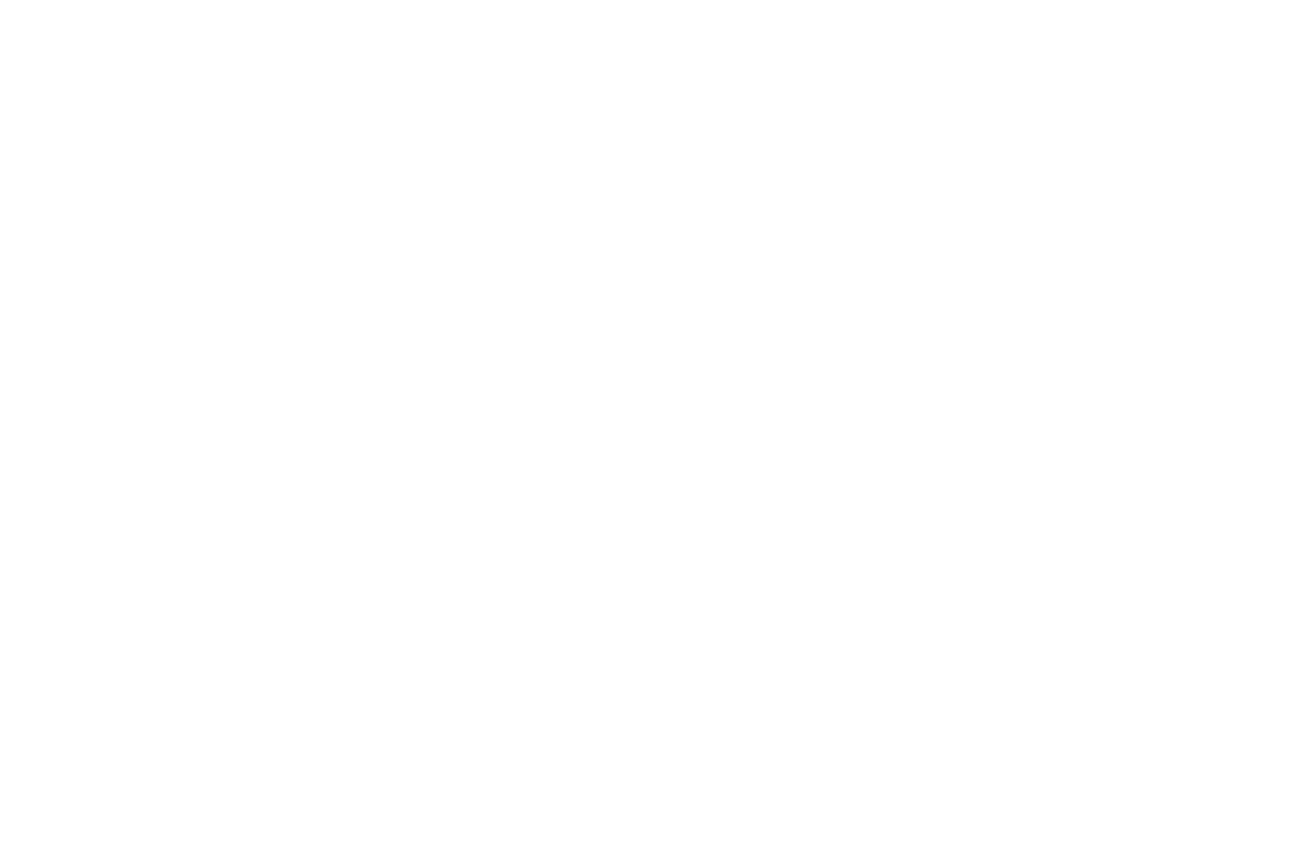

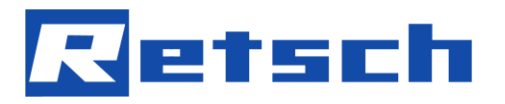

**Copyright**

® Copyright by Retsch GmbH Haan, Retsch-Allee 1-5 D-42781 Haan Federal Republic of Germany